# Office365 メールの使い方マニュアル

### 内容

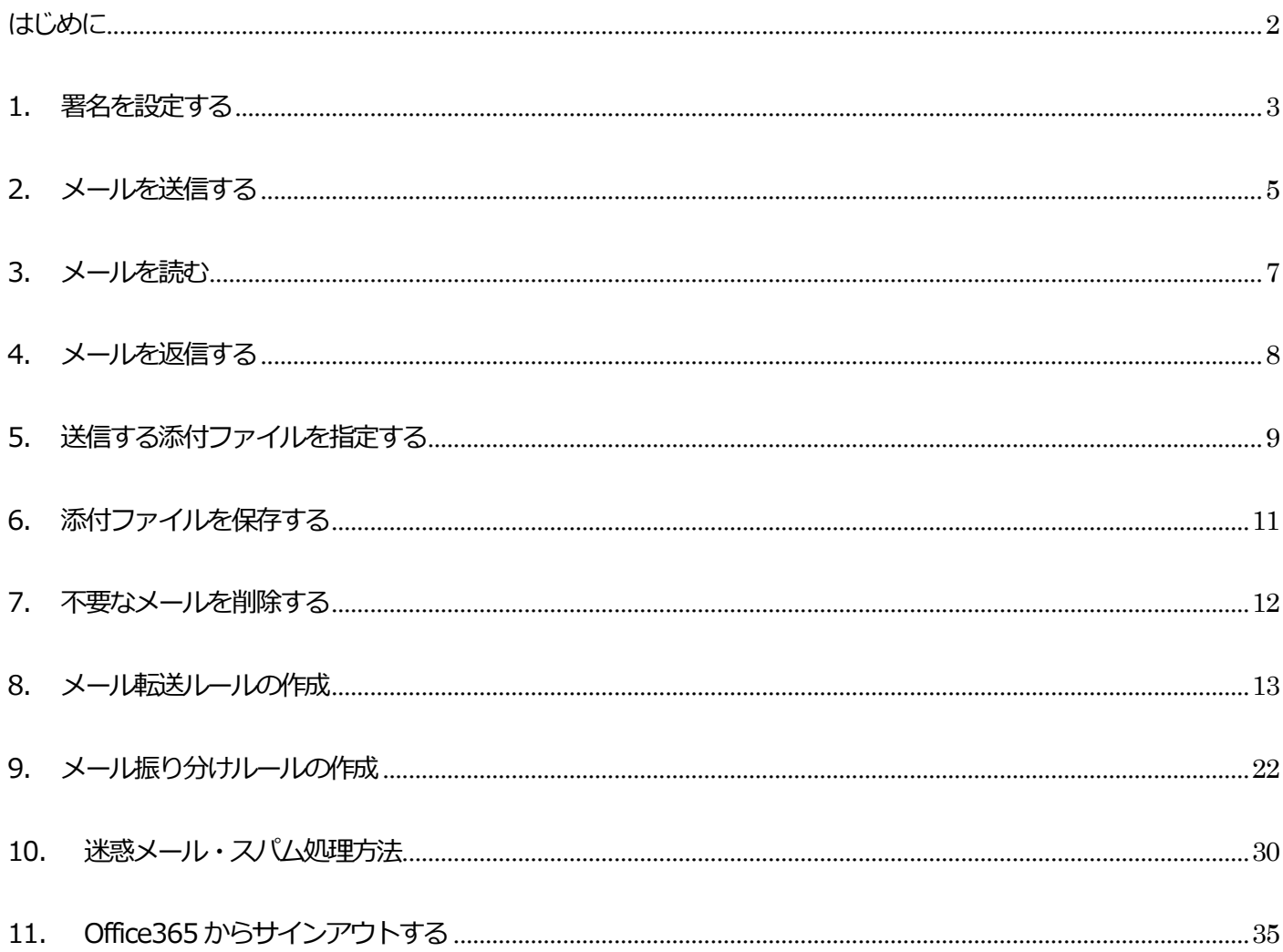

### <span id="page-2-0"></span>はじめに

本マニュアルはOffice365 メールの基本的な使用方法について説明したマニュアルです。

・農大ネットワーク利用者のメールアドレスは以下のようになっています。

XXXXXXXX@nodai.ac.jp 利用者ID

### <span id="page-3-0"></span>1.署名を設定する

1.1 署名を設定します。

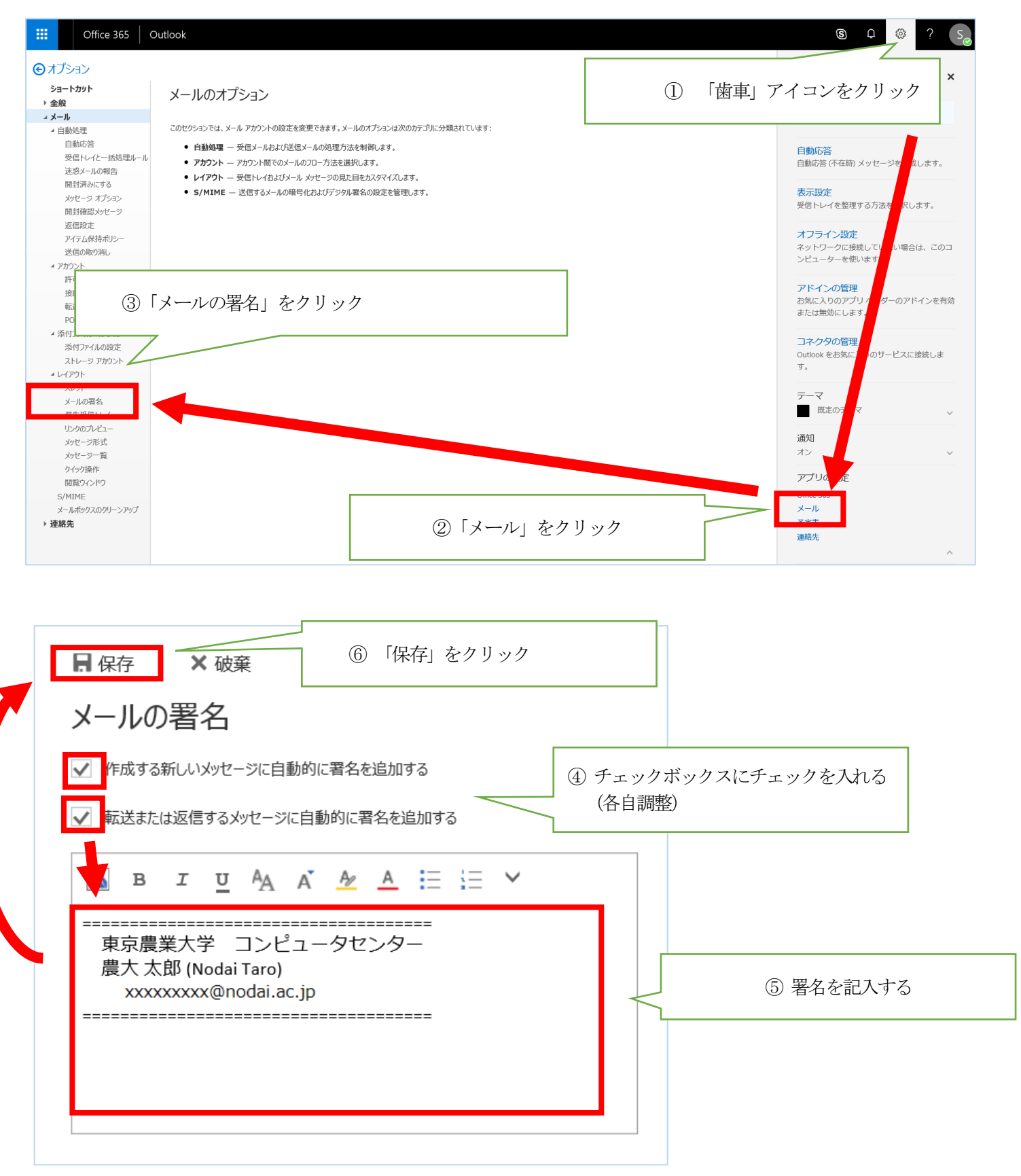

※設定を終えてメールのトップページに戻るときはオプションをクリックします。

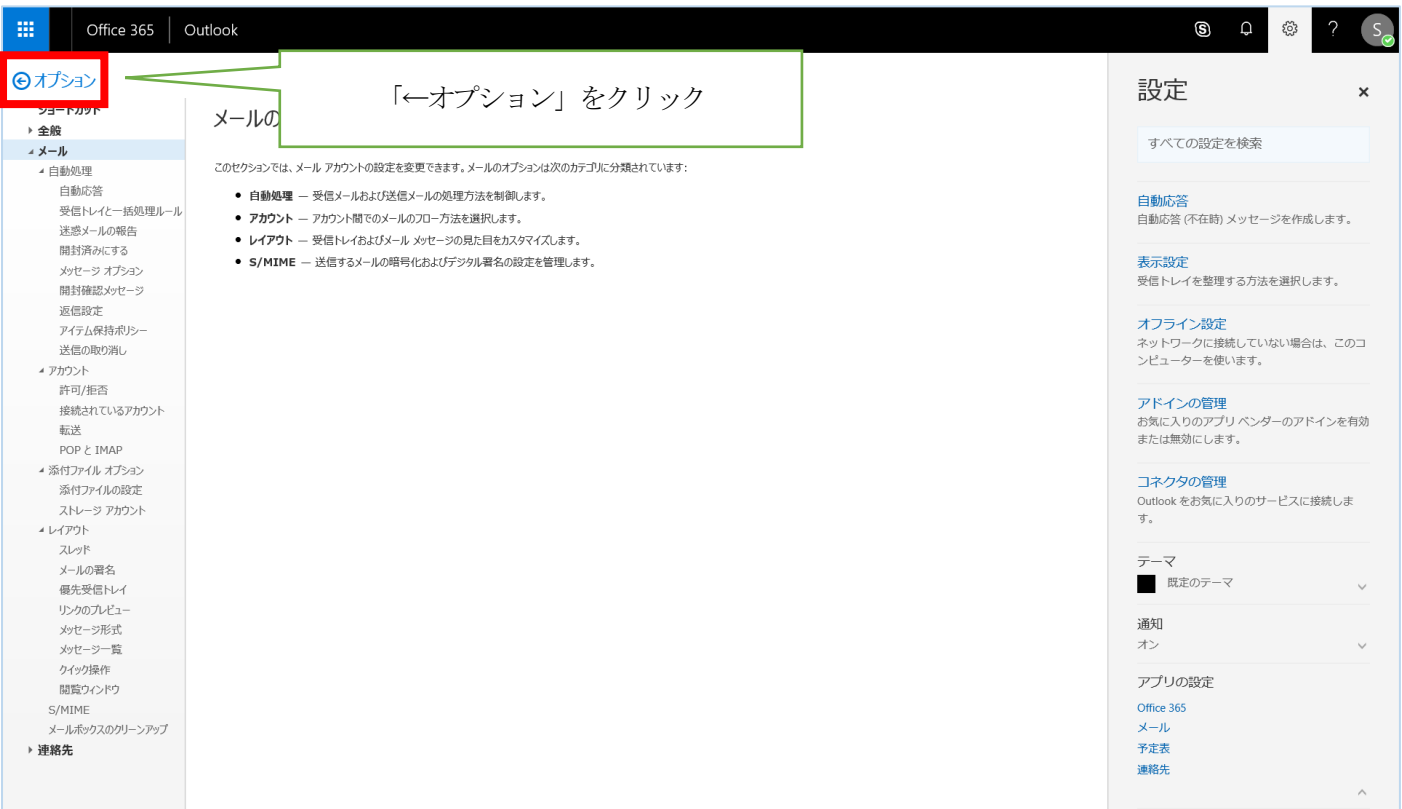

# <span id="page-5-0"></span>2.メールを送信する

#### 2.1 メールを新規作成します。

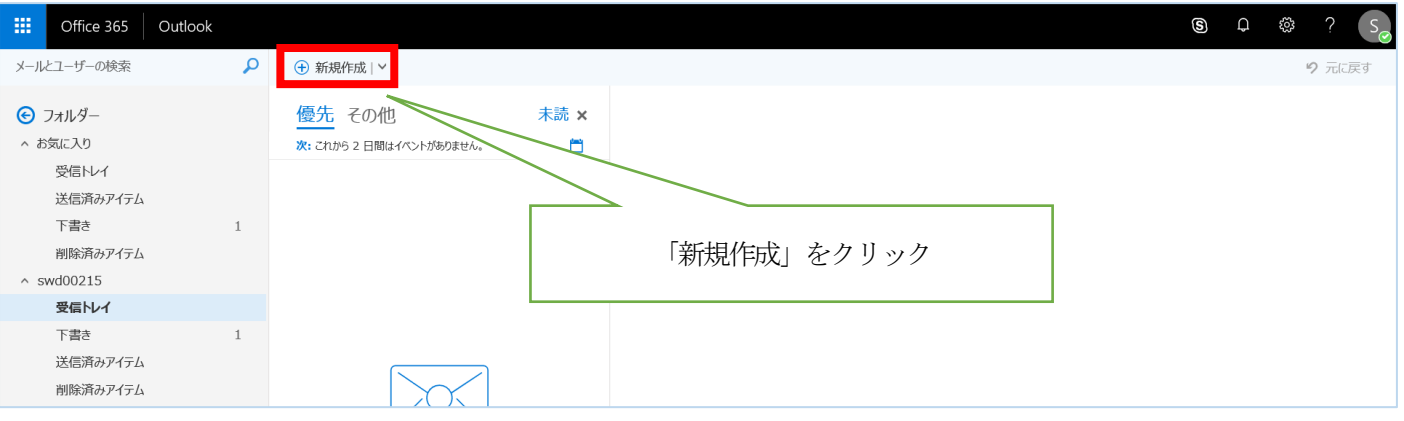

#### 2.2 メールを作成して送信します。

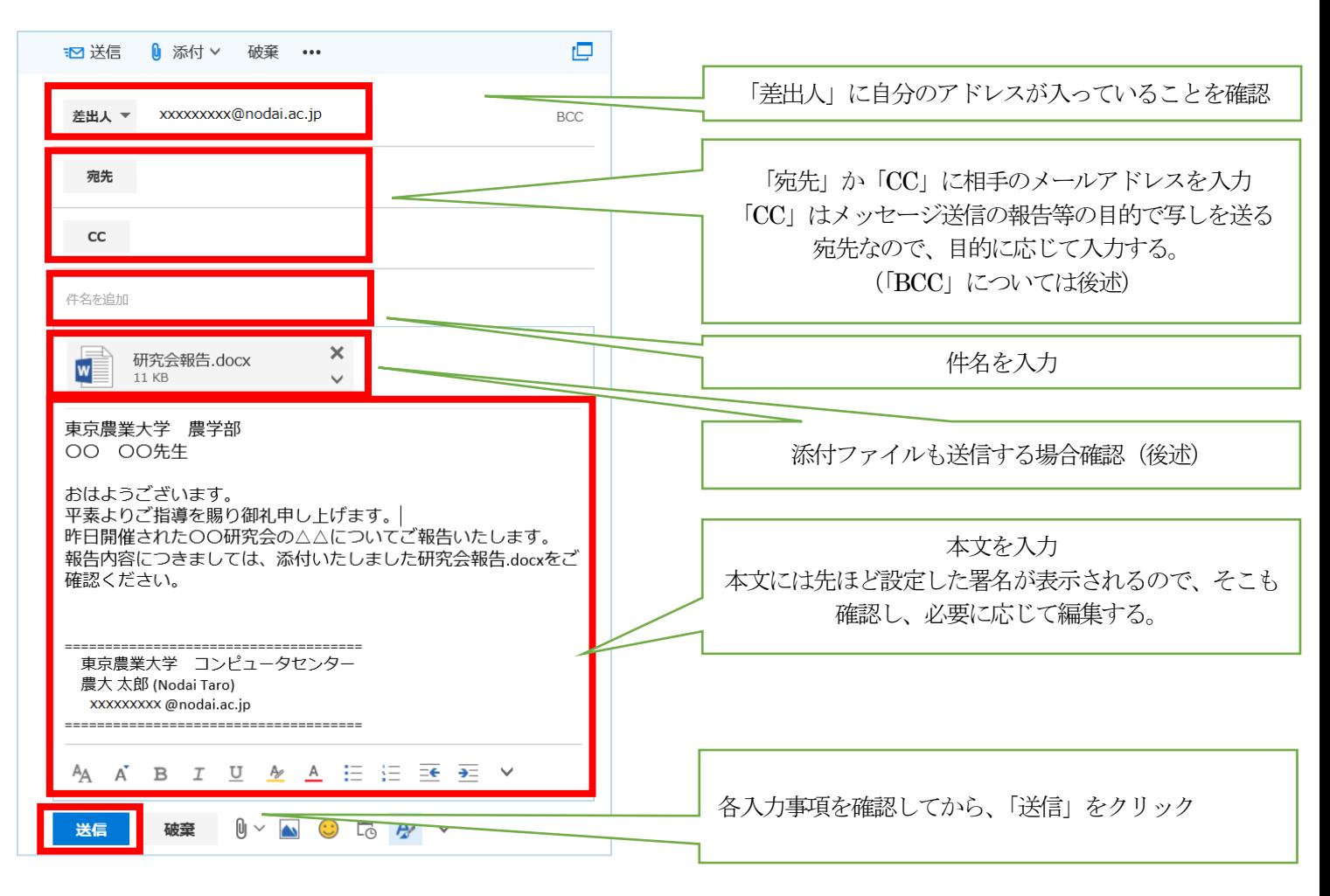

※BCC は一斉送信する場合や、

メールの写しを送っていることを他の受信者に知られないようにする場合に使われます。

#### ①差出人の右にある「BCC」をクリックして下さい。

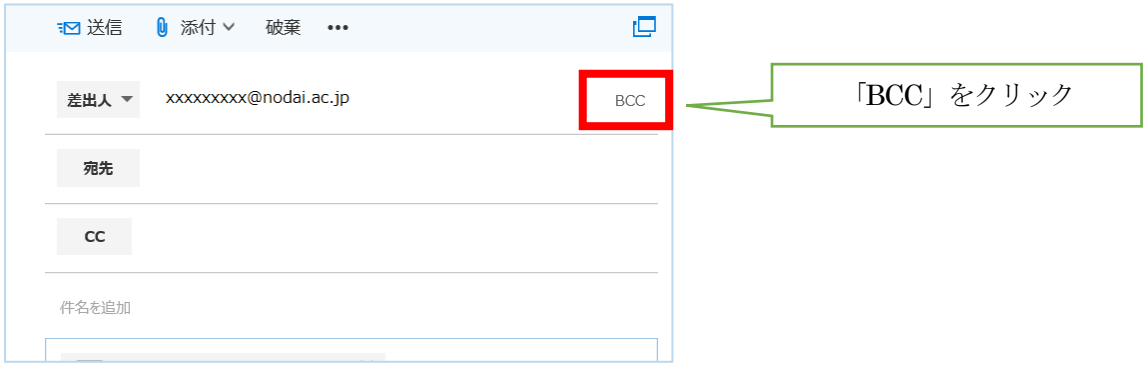

#### ② 「CC」の入力欄の下に「BCC」の入力欄が追加され、任意のアドレスを入力できるようになります。

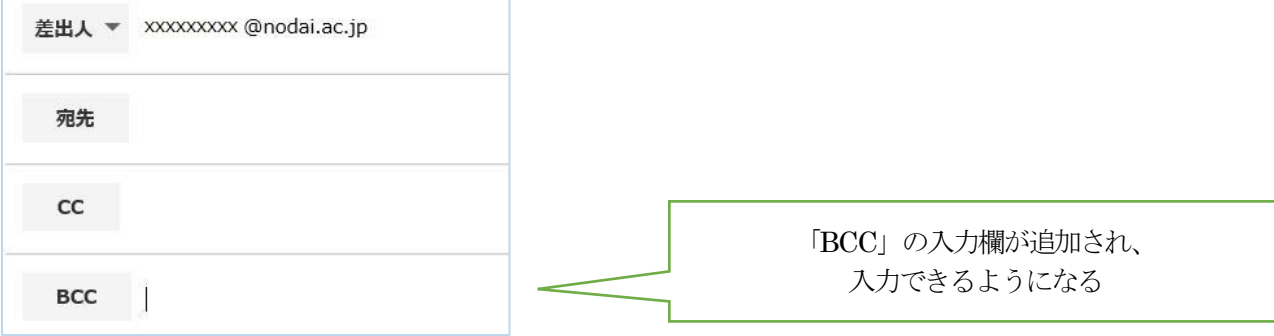

<span id="page-7-0"></span>3.メールを読む

#### 3.1 受信したメールの確認をします。

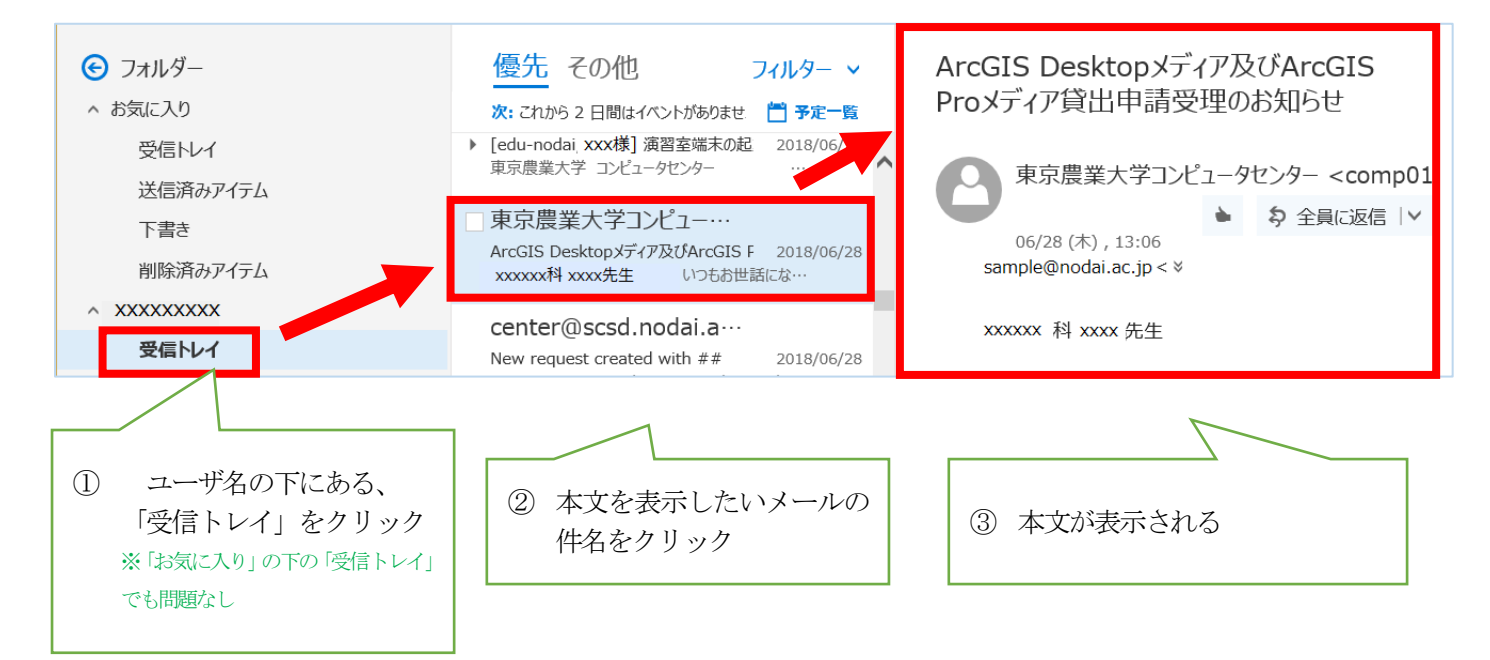

### <span id="page-8-0"></span>4.メールを返信する

4.1 メールを返信します。

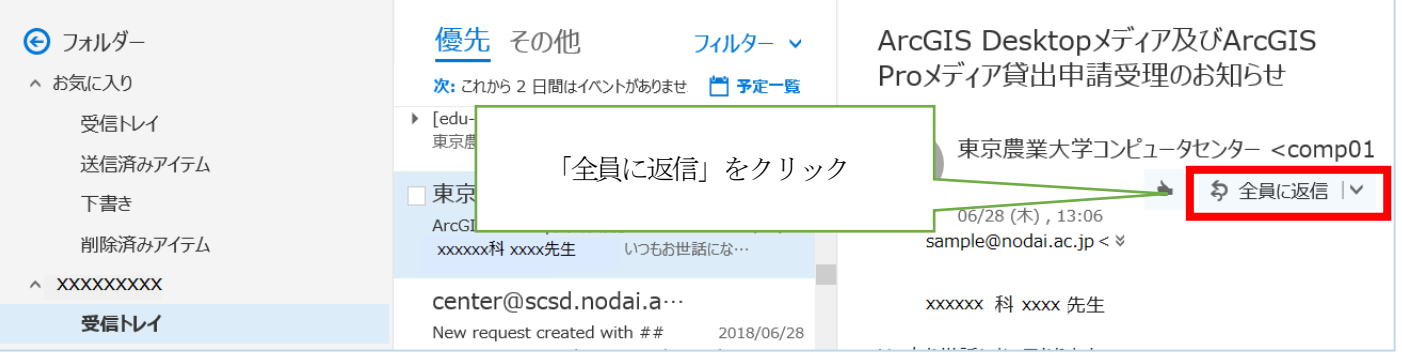

※ただし、宛先全員に返信したくない場合は、「全員に返信」ボタンの右側にある、下向きのマークをクリックし、

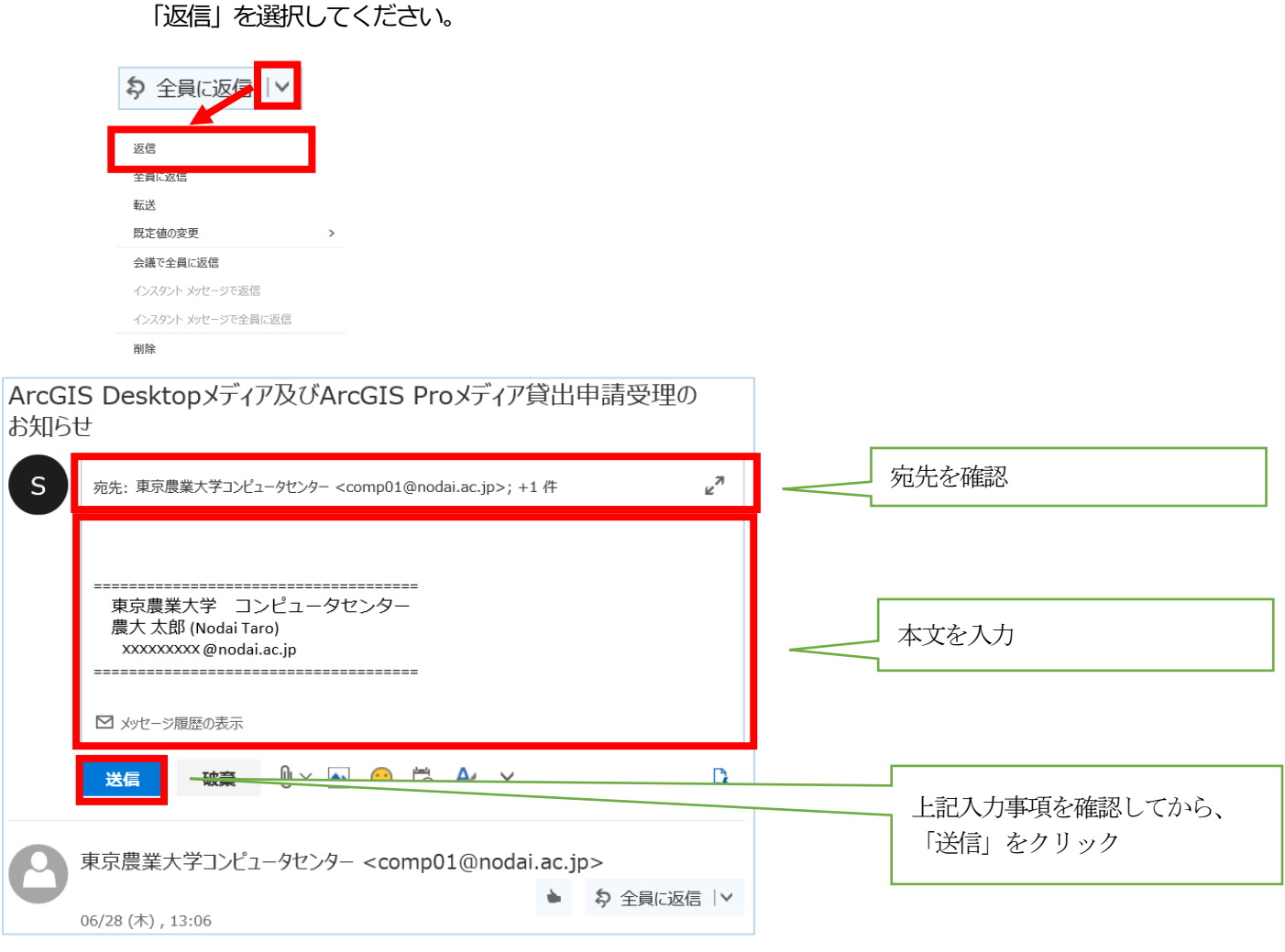

### <span id="page-9-0"></span>5.送信する添付ファイルを指定する

5.1 送信する添付ファイルを指定します。

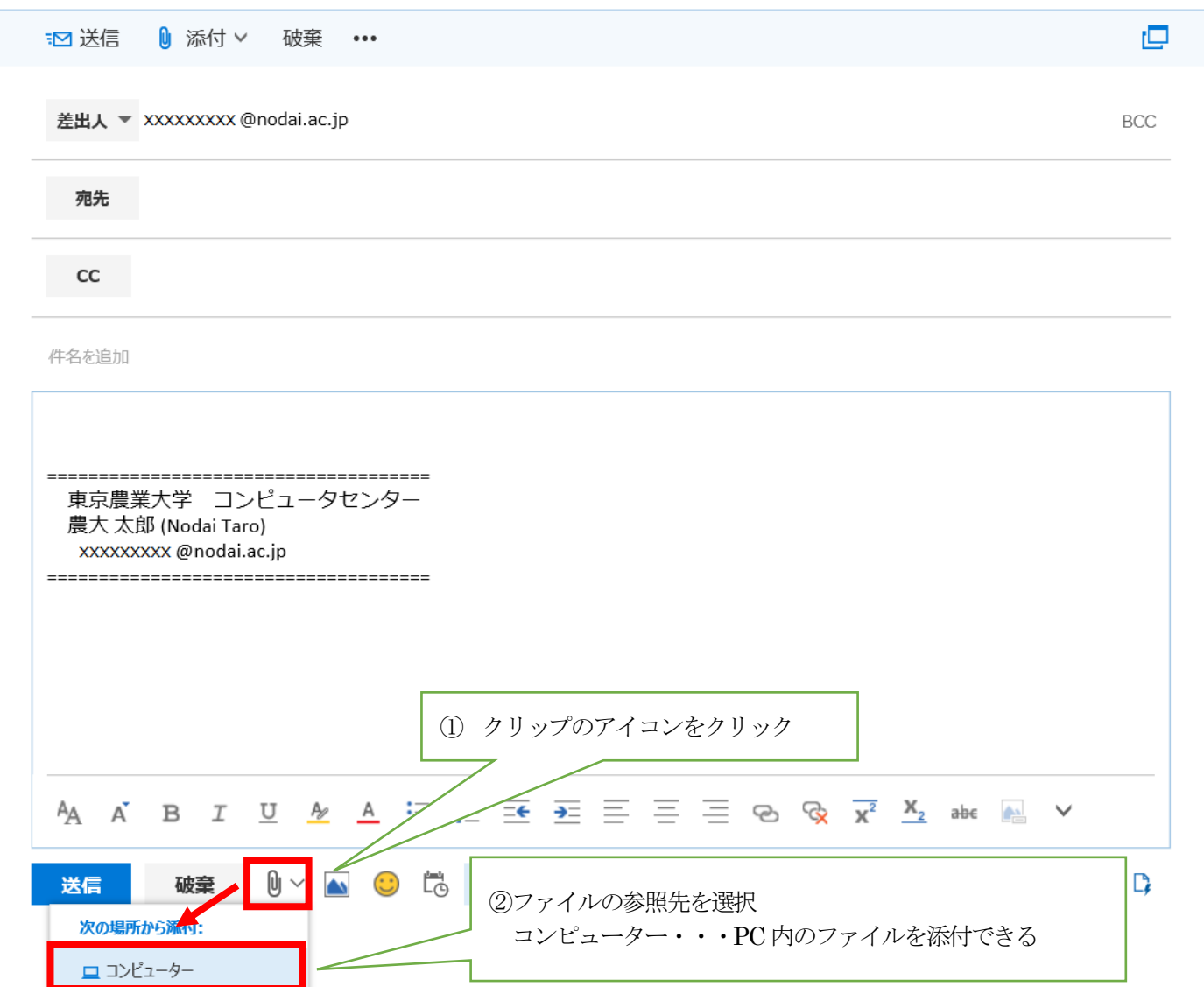

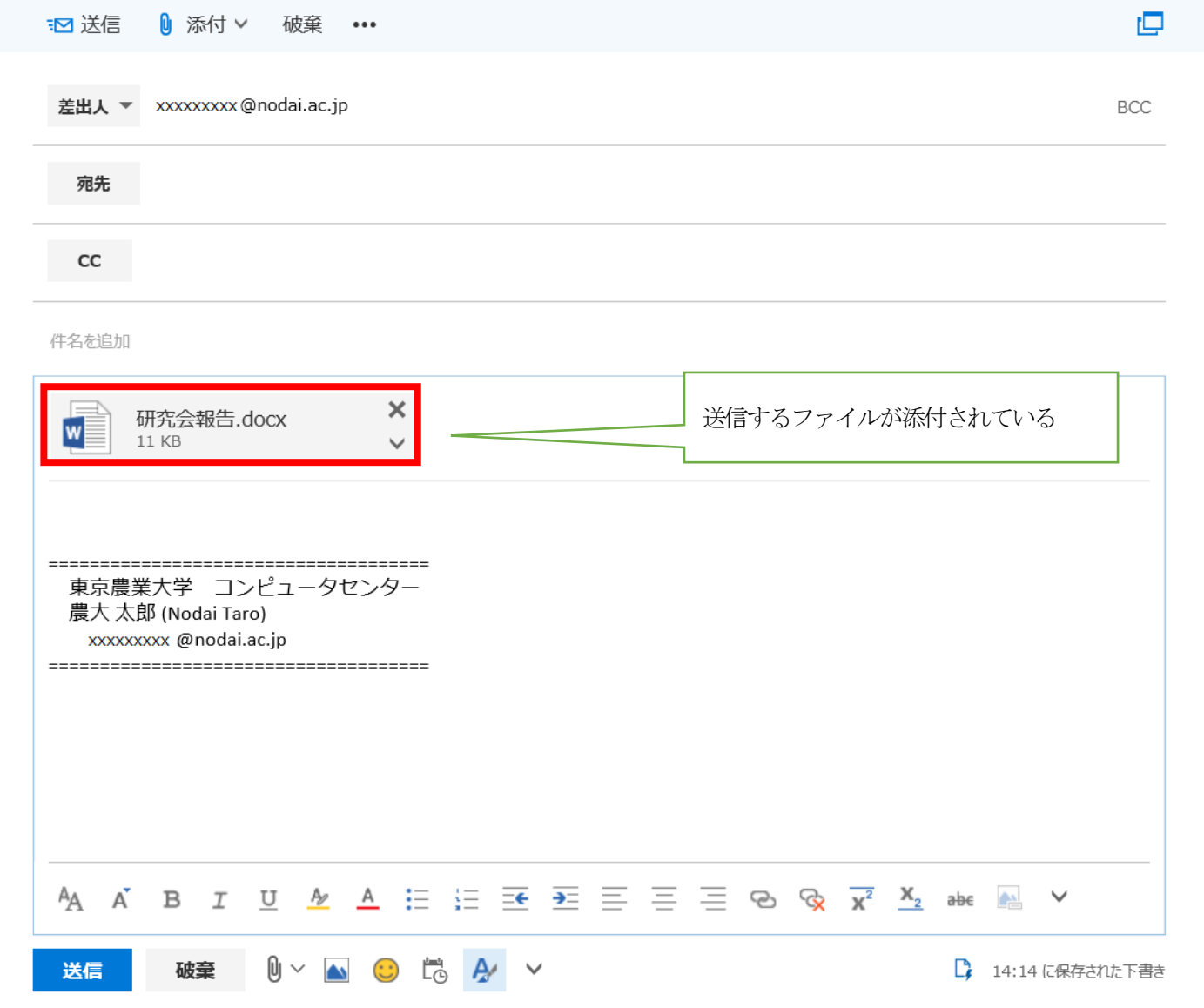

※写真など多数のファイルをメールで送信する場合は、ファイル圧縮ユーティリティを用いて、予め複数のファイルを ZIP などの圧縮フォルダにまとめてから添付しましょう。

※ファイル送信前に正しいファイルが添付されていること、正しい送信先が記されていることを必ず確認してください。 ※メール1 通当たりの送受信サイズの上限は20MB 以内と定められています。

# <span id="page-11-0"></span>6.添付ファイルを保存する

6.1 添付ファイルを保存します。

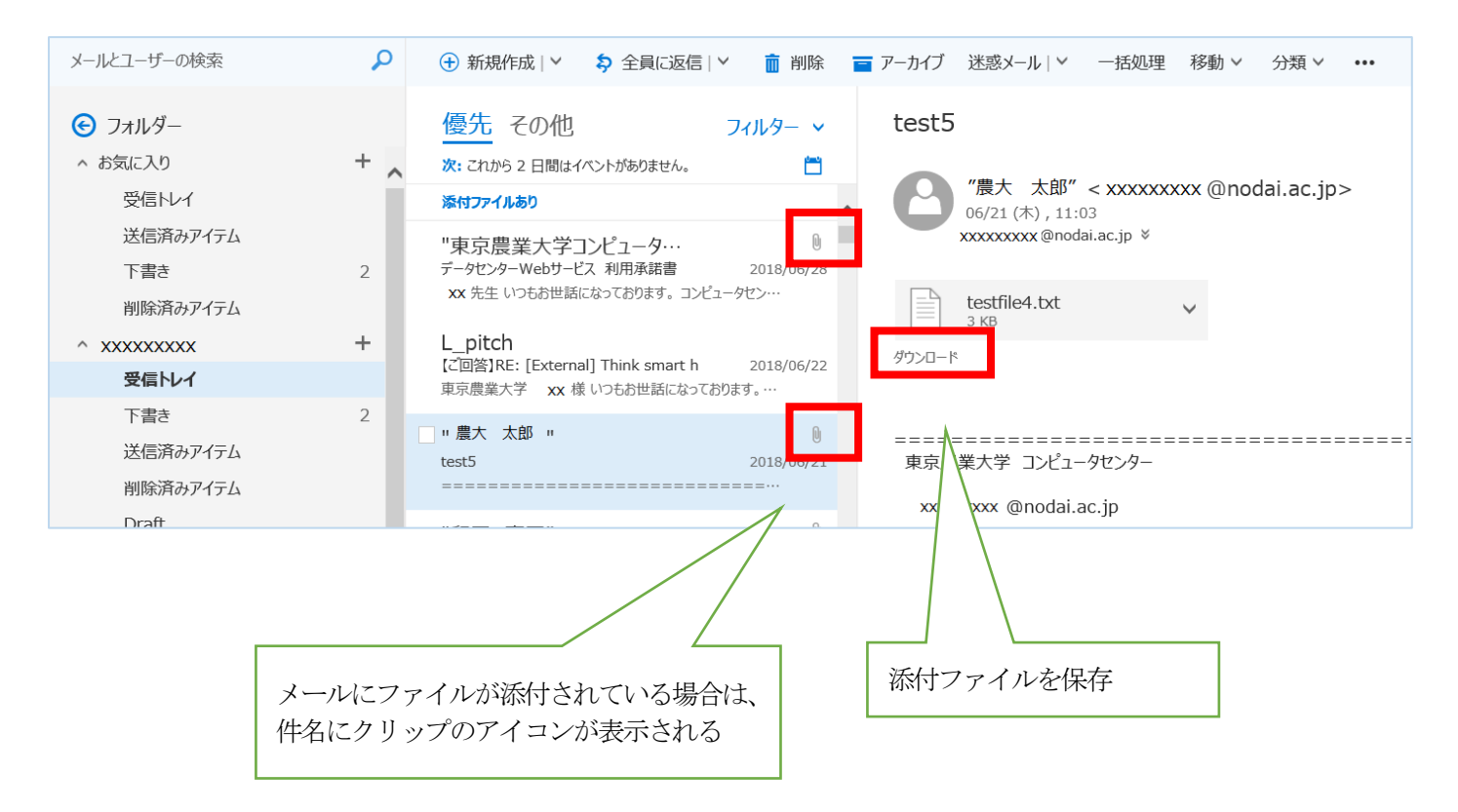

#### ※「ダウンロード」を選択したら、

(Internet Explorer の場合)下図のようなダイアログが出ますので「保存」をクリックしてファイルを保存します。

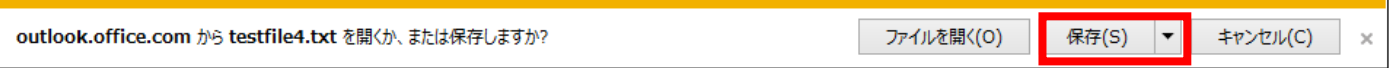

「保存」の右にある▼をクリックして「名前を付けて保存」をクリックするとファイルを PC の任意の場所へ保存できま

す。

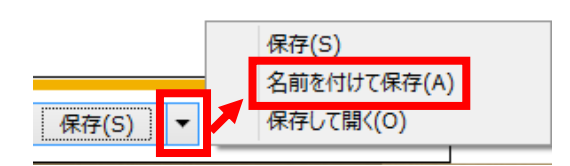

### <span id="page-12-0"></span>7.不要なメールを削除する

7.1 不要なメールを「削除済みアイテム」に移動します。

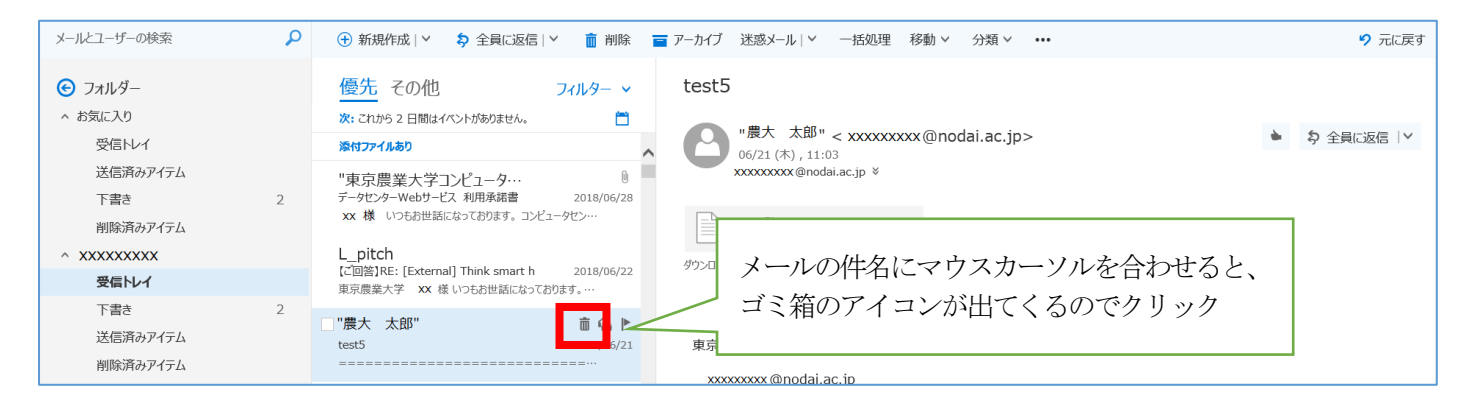

7.2 メールをデータ上から完全に削除します。

※上記手順で削除したメールは「削除済みアイテム」フォルダに移動されるだけでデータは残っているので、

適宜、「削除済みアイテム」フォルダの中身を完全に削除し、容量を節約します。

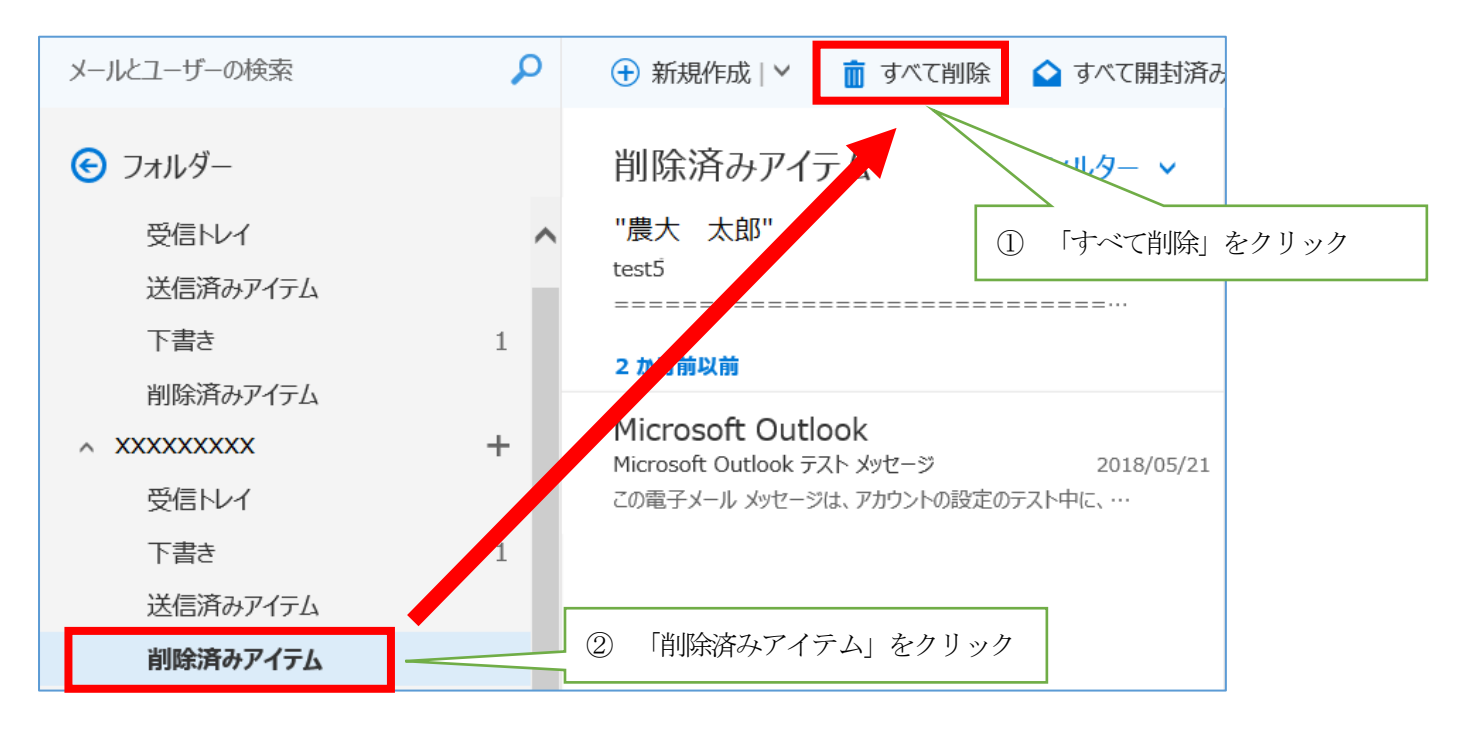

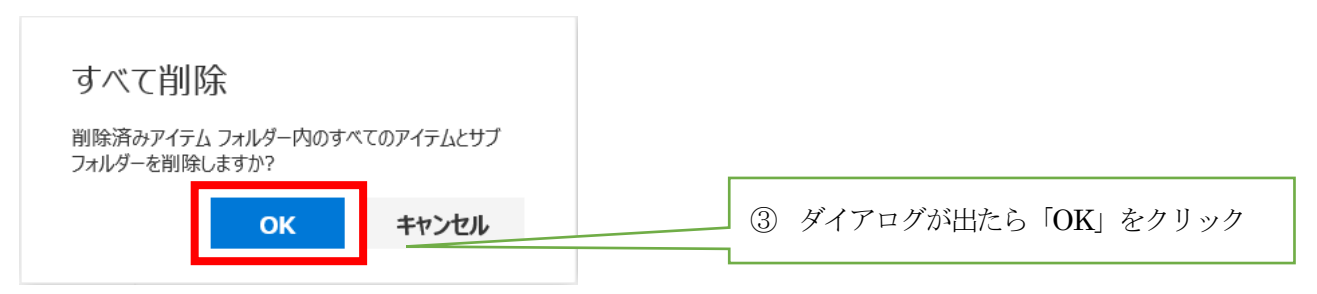

### <span id="page-13-0"></span>8.メール転送ルールの作成

8.1 Office365 メール画面右上の「歯車」アイコンをクリックします。 画面右側に設定メニューが表示されるので「メール」をクリックします。 画面左側にオプションメニューが表示されるので「メール」>「受信トレイと一括処理ルール」をクリックしま

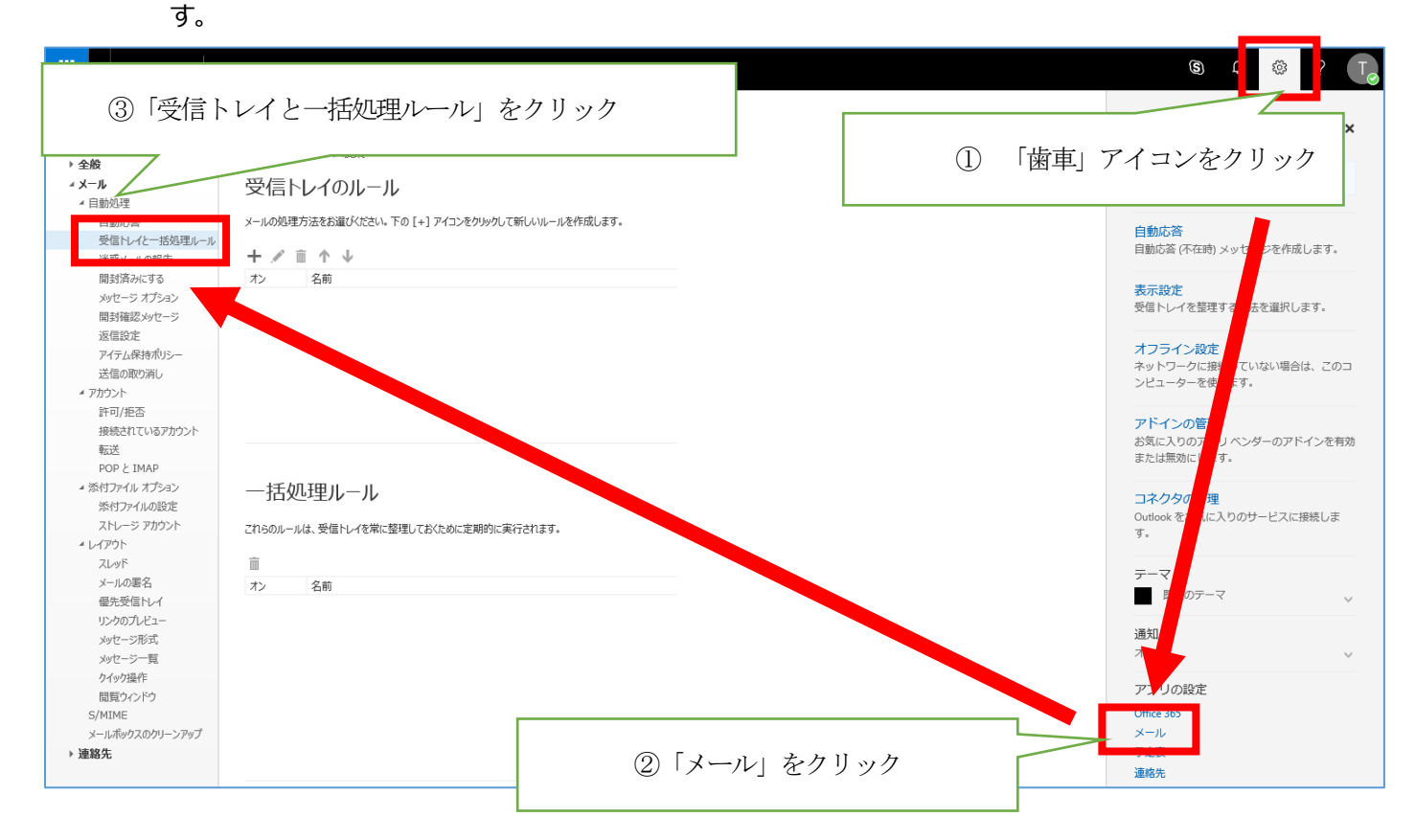

#### 8.2 「受信トレイのルール」の「+」アイコンをクリックして新規ルールを追加します

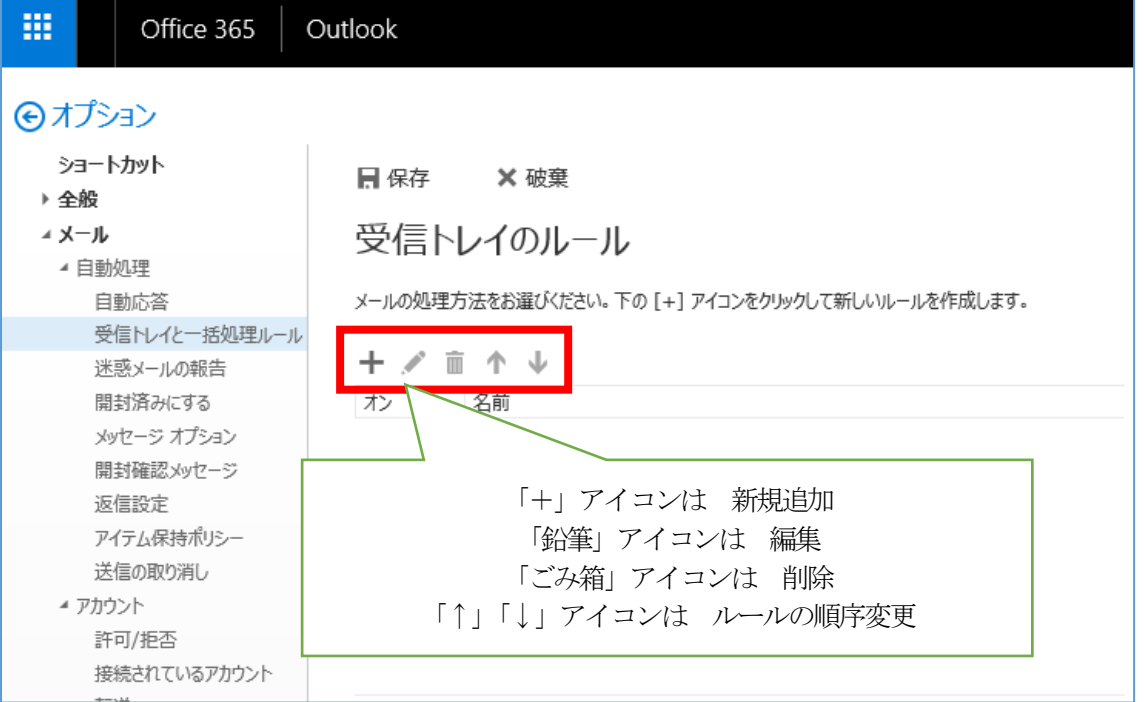

8.3 「新しい受信トレイ ルール」が表示されます。任意のルール名を入力し、条件とアクションを設定して振り分 け設定と転送設定を作成してください。

※次ページ以降にルールの作成例を記載します。

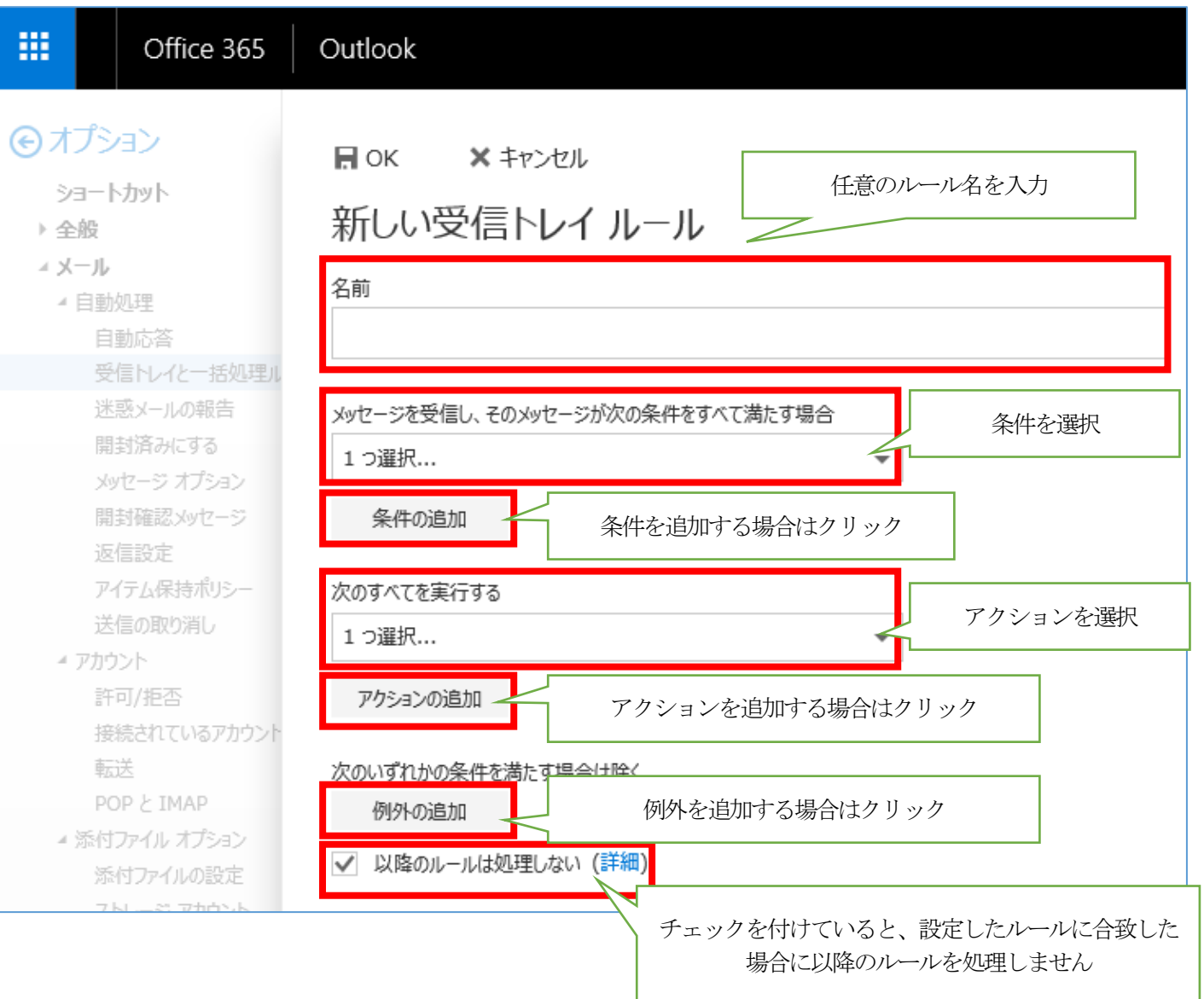

・**メール転送ルールの作成例**

例として、以下の条件でメールを転送する場合の手順を記載します。

ルール名 :転送1

条件: 芸出人が「xxxxxx@nodai.ac.jp」かつ件名に「コンピ」を含むメール

アクション:「○○○○○@sample.com」に転送する

- ① 「名前」欄にルール名を入力します
- ② 「条件」プルダウンから「送信または受信した場合」>「差出人」をクリック ※補足:全てのメールを条件としたい場合は「すべてのメッセージに適用」を選択してください。

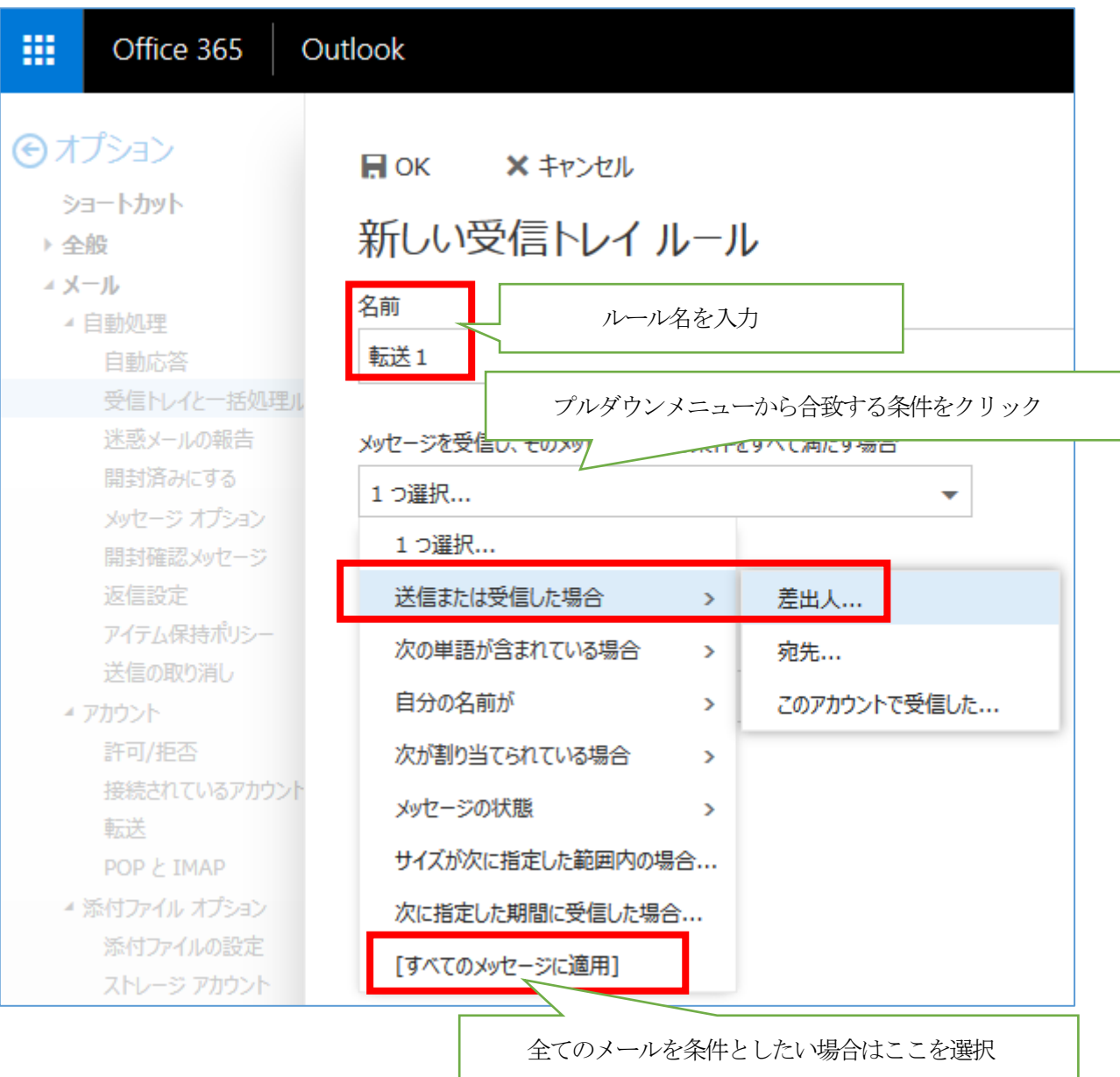

③ 個人連絡先一覧が表示されます。対象を選択し「+」ボタンを押すと「次から受信した場合…」に対象が表示 されますので「保存」をクリックします。

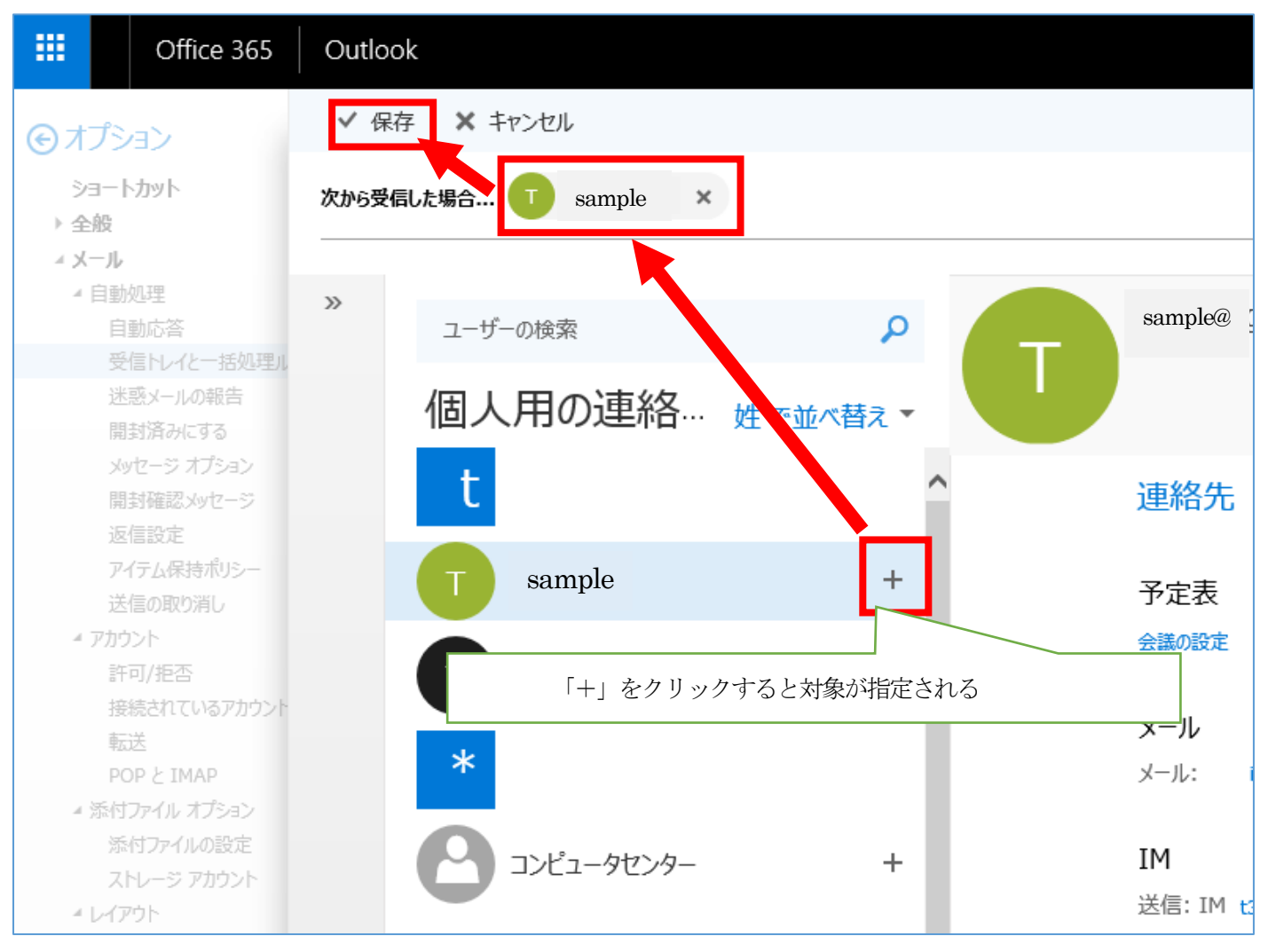

一覧に対象がいない場合は、「次から受信した場合…」に直接メールアドレスを入力し、「このアドレス○○○ ○を使用」をクリックして確定後「保存」 してください。

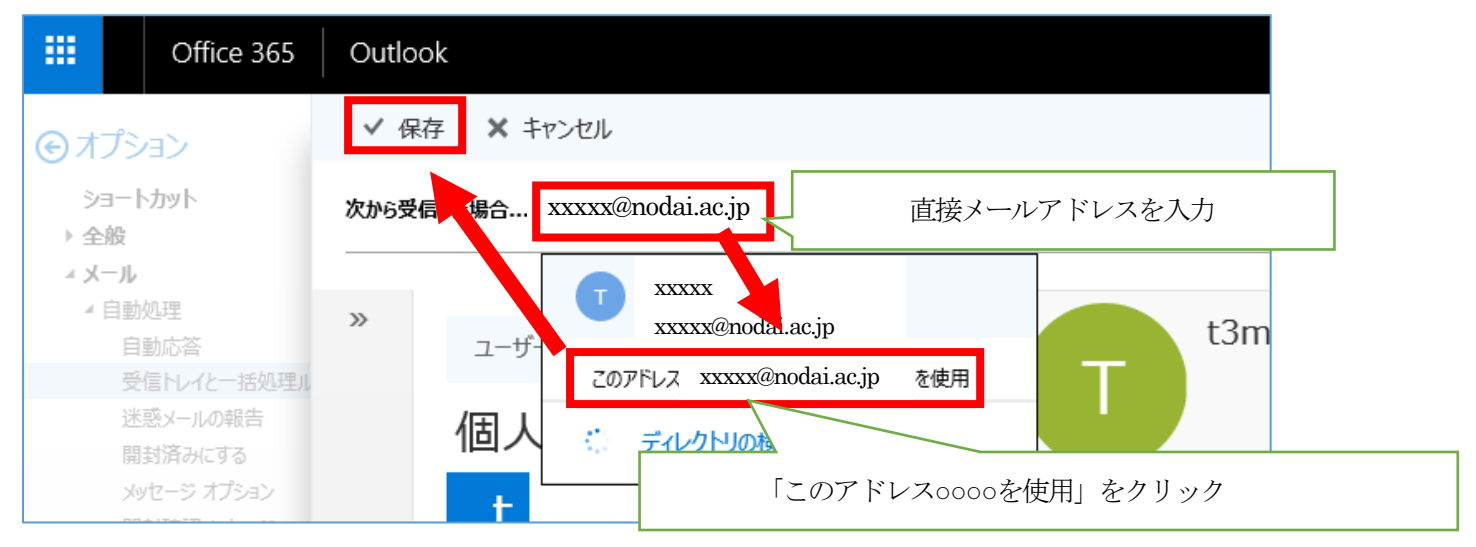

#### ④ 指定した差出人が設定されていることを確認します。

続いて「条件の追加」をクリックします。

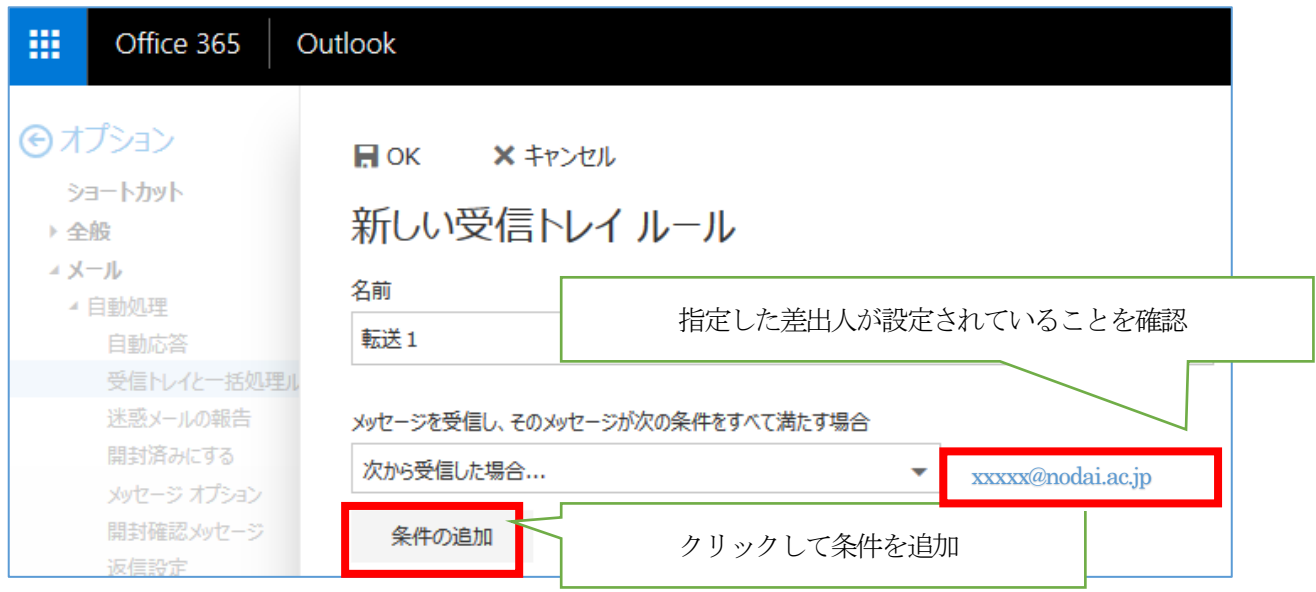

#### ⑤ 追加された条件プルダウンから「次の単語が含まれている場合」>「件名内…」をクリックします。

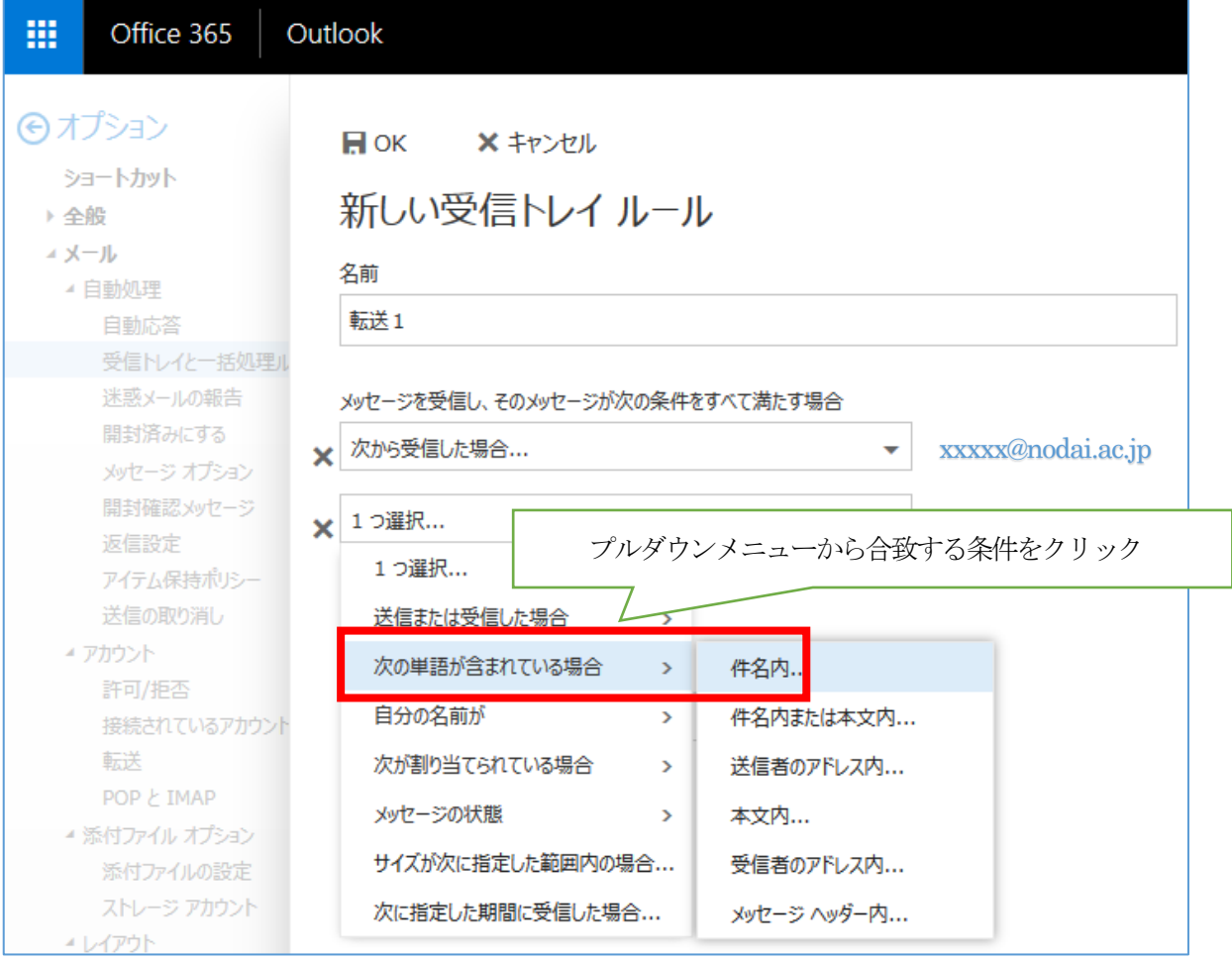

⑥ 「単語または語句の指定」画面が表示されます。指定の単語を入力し、「+」アイコンをクリックして確定後、 「OK」をクリックします。

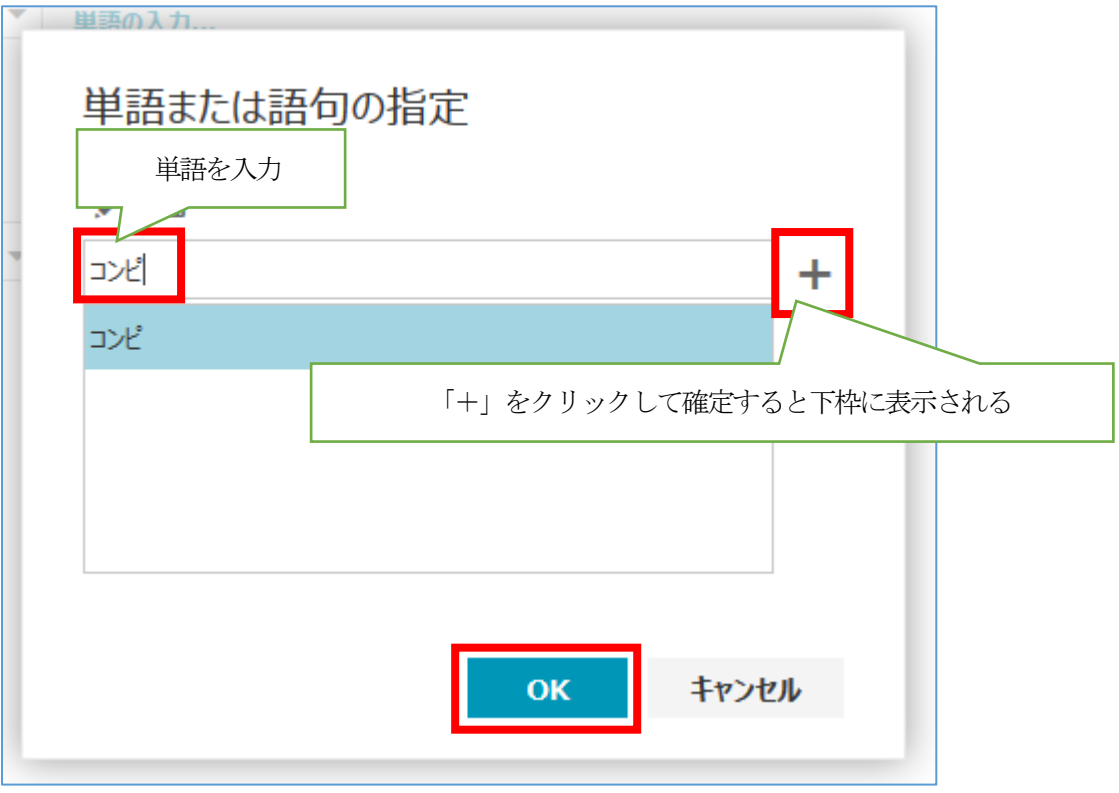

#### ⑦ 指定した単語が設定されていることを確認します。

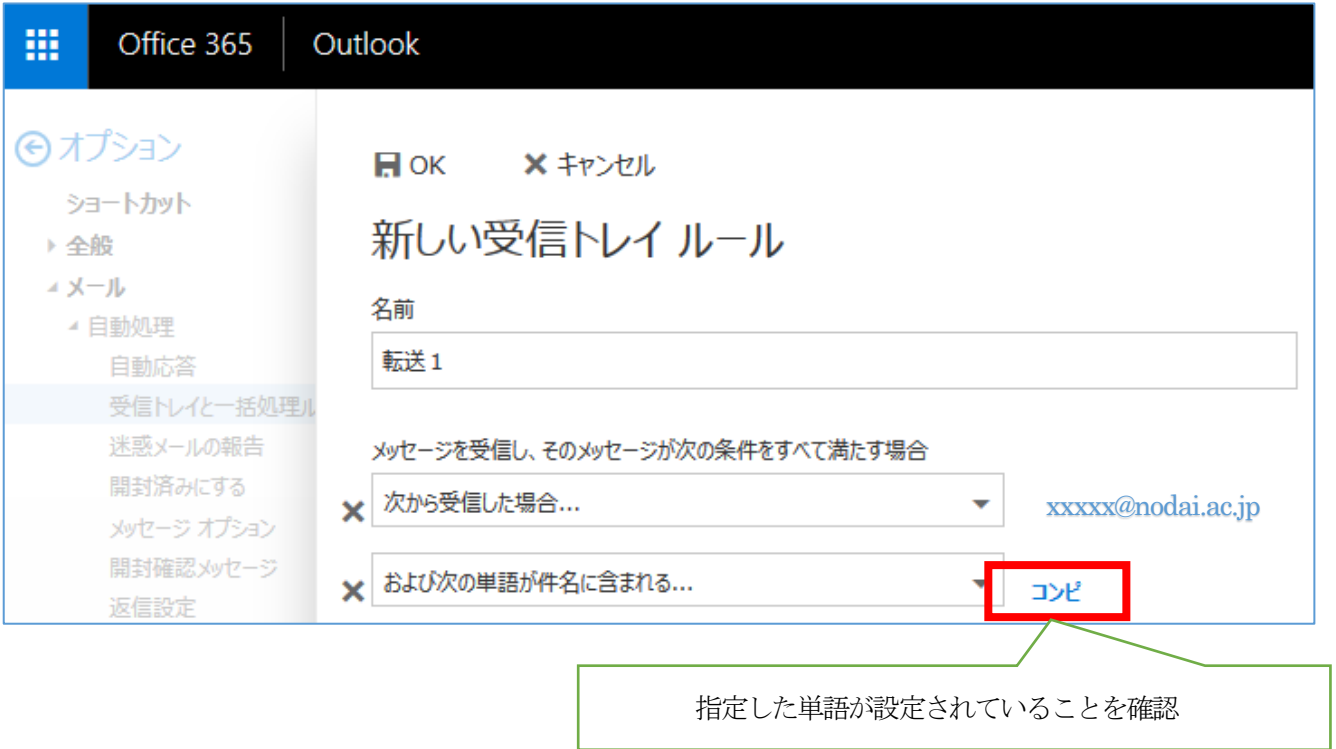

⑧ 「アクション」プルダウンから「転送、リダイレクト、または送信」から「メッセージを次へ転送する」もし くは「メッセージを次へリダイレクトする」をクリックします。

※ここではリダイレクトを選択しています。

**※転送とリダイレクトの違いは以下の通りです。**

**転送 :転送されたメッセージは、自分が転送したメッセージとして表示されます。 リダイレクト:リダイレクトされたメッセージは、元の送信者から受信したように表示されます。**

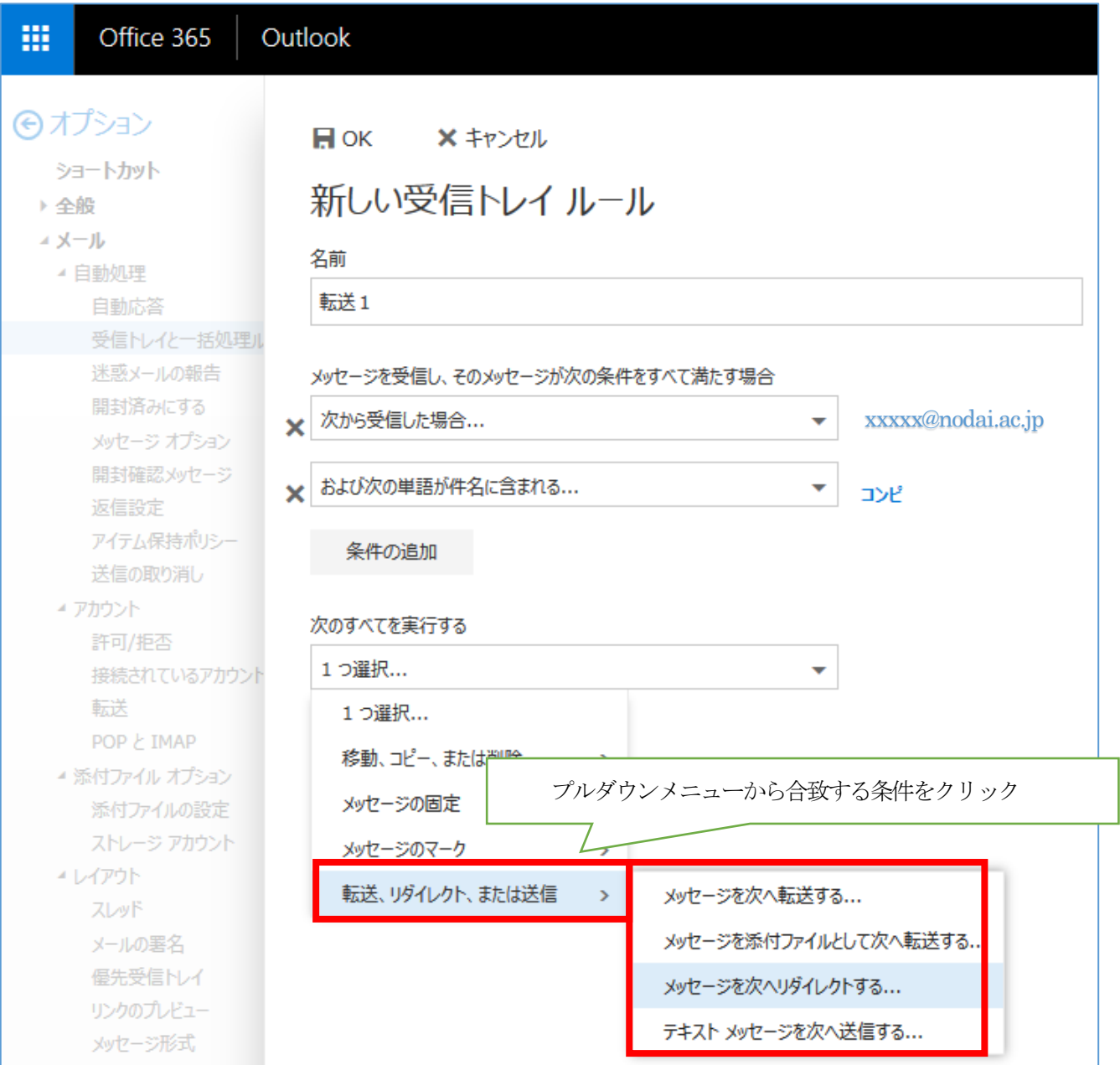

⑨ 転送先の個人連絡先一覧が表示されます。転送先の対象を選択し「+」ボタンを押して追加し、「保存」をク リックします。

一覧に対象がいない場合は、直接メールアドレスを入力し、「このアドレス○○○○を使用」をクリックして 確定後「保存」してください。

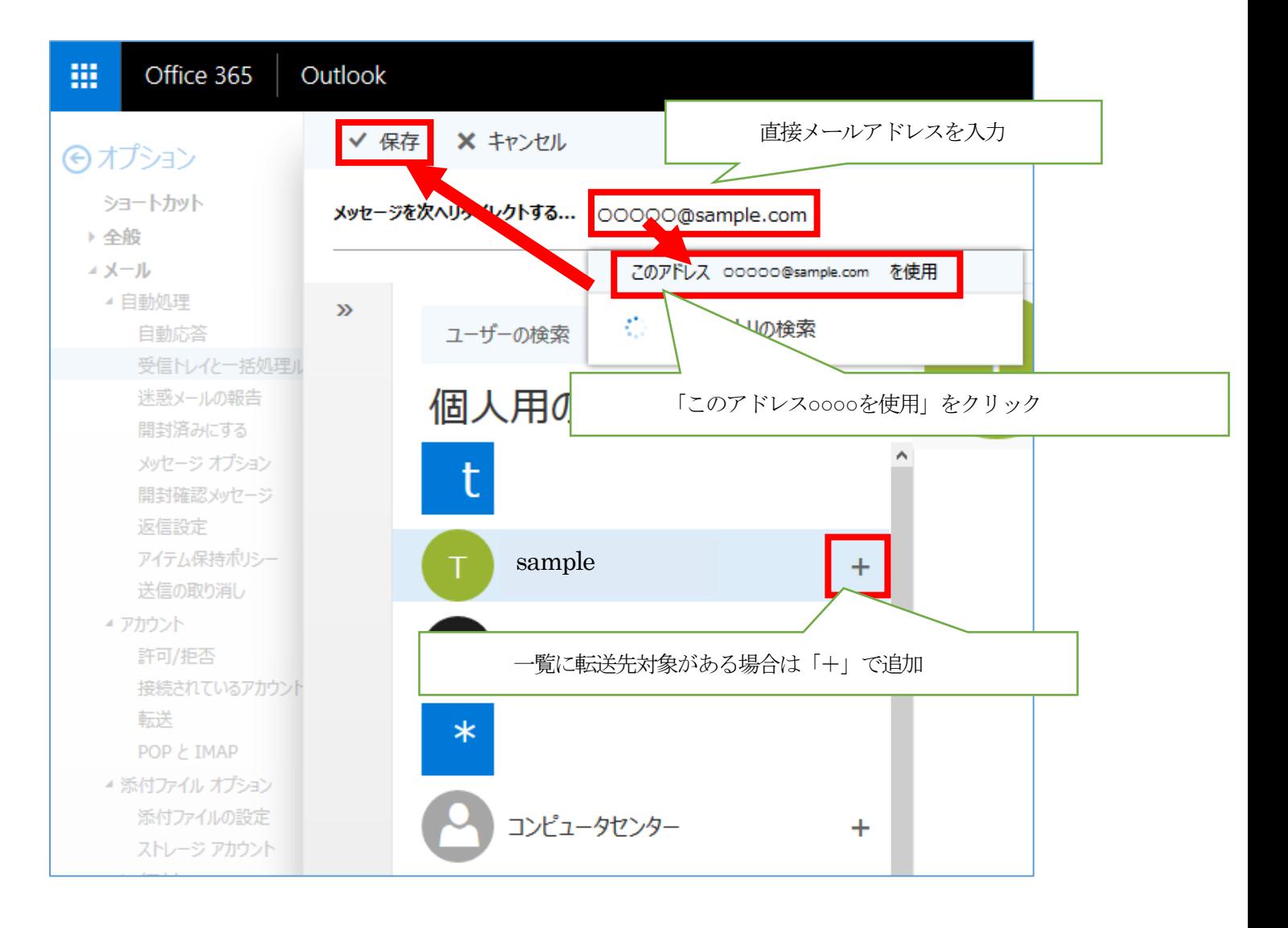

⑩ 条件とアクションを確認した後、「OK」をクリックしてルールを作成します。 ※必要に応じて「例外の追加」を設定してください

※「以降のルールは処理しない」にチェックがある場合、該当ルールにマッチした場合に以降のルールを処理 しません。

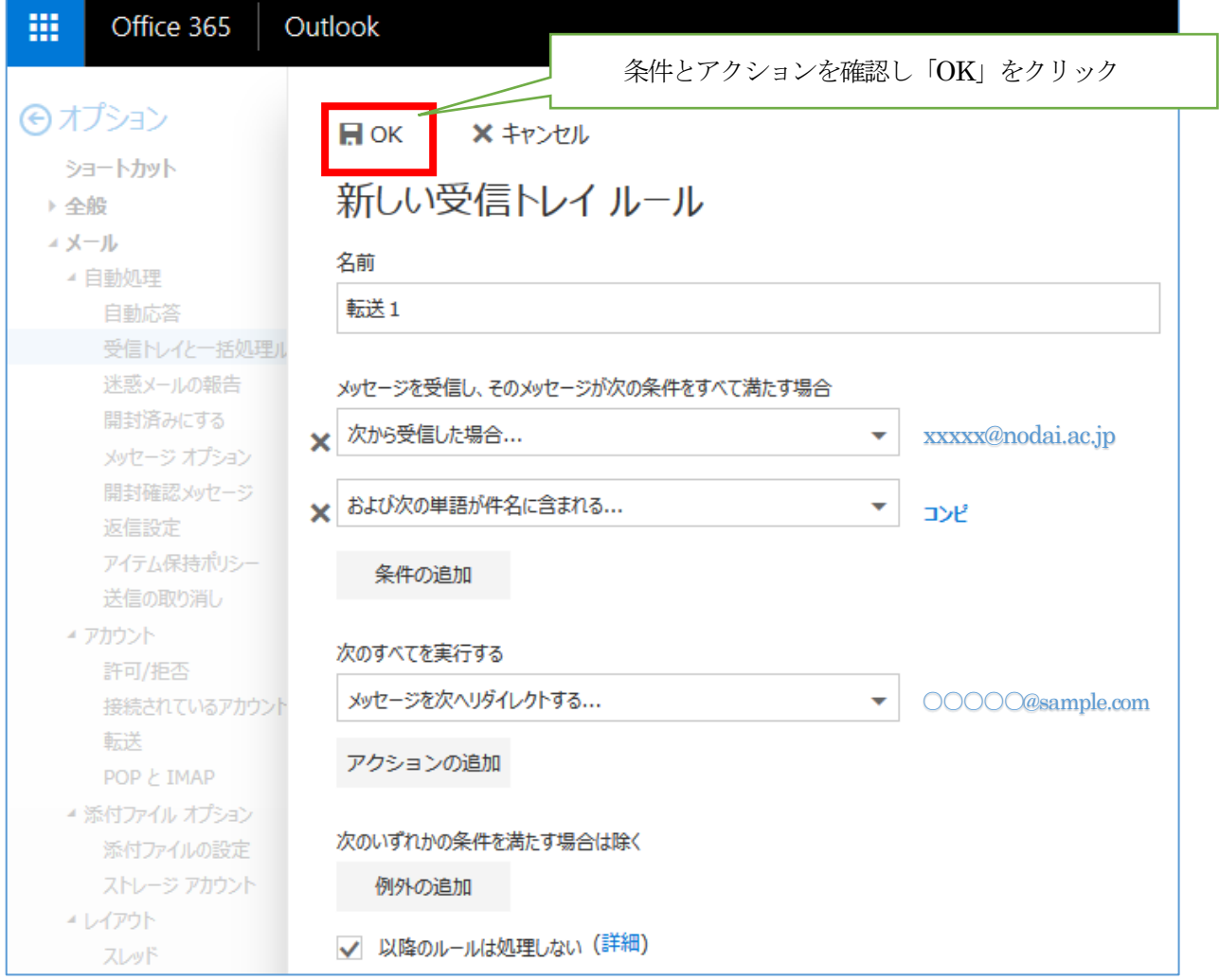

⑪ 「受信トレイのルール」に作成したルールが表示されていることを確認して完了です。

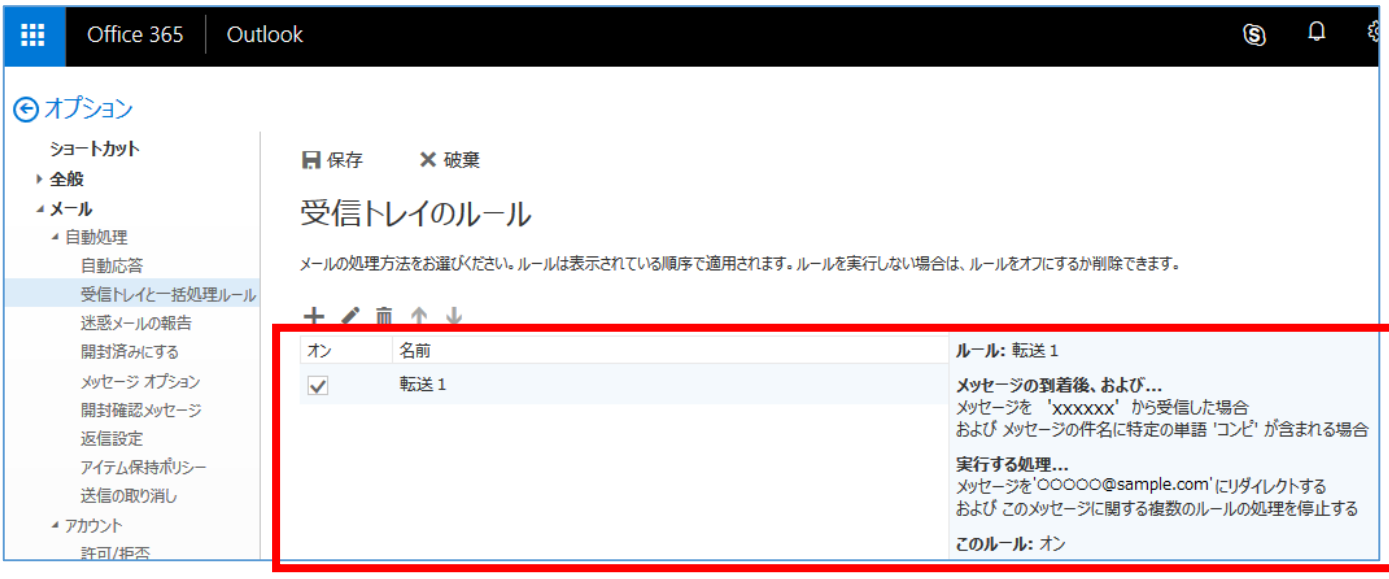

### <span id="page-22-0"></span>9.メール振り分けルールの作成

9.1 Office365 メール画面右上の「歯車」 アイコンをクリックします。 画面右側に設定メニューが表示されるので「メール」をクリックします。 画面左側にオプションメニューが表示されるので「メール」>「受信トレイと一括処理ルール」をクリックしま

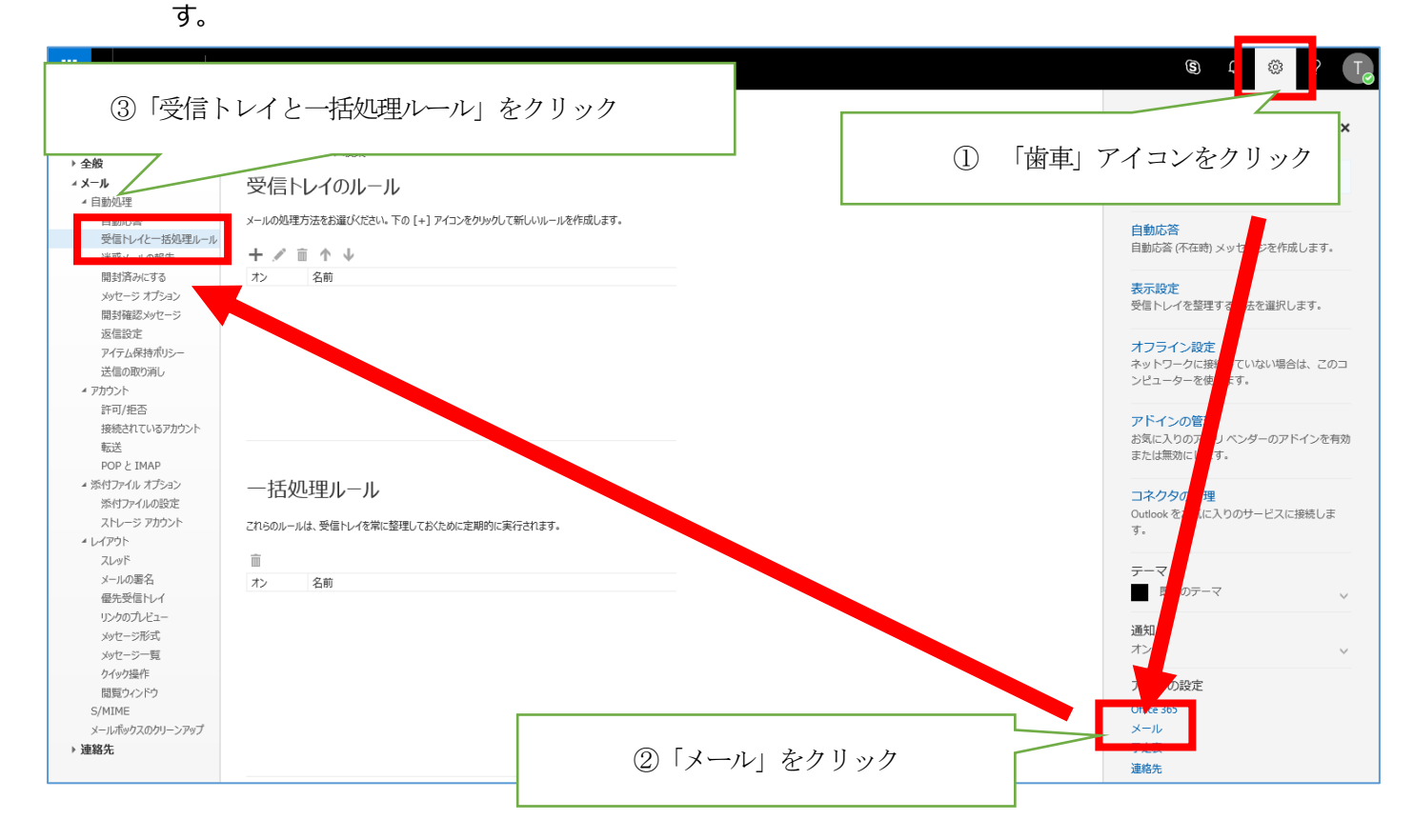

#### 9.2 「受信トレイのルール」の「+」アイコンをクリックして新規ルールを追加します

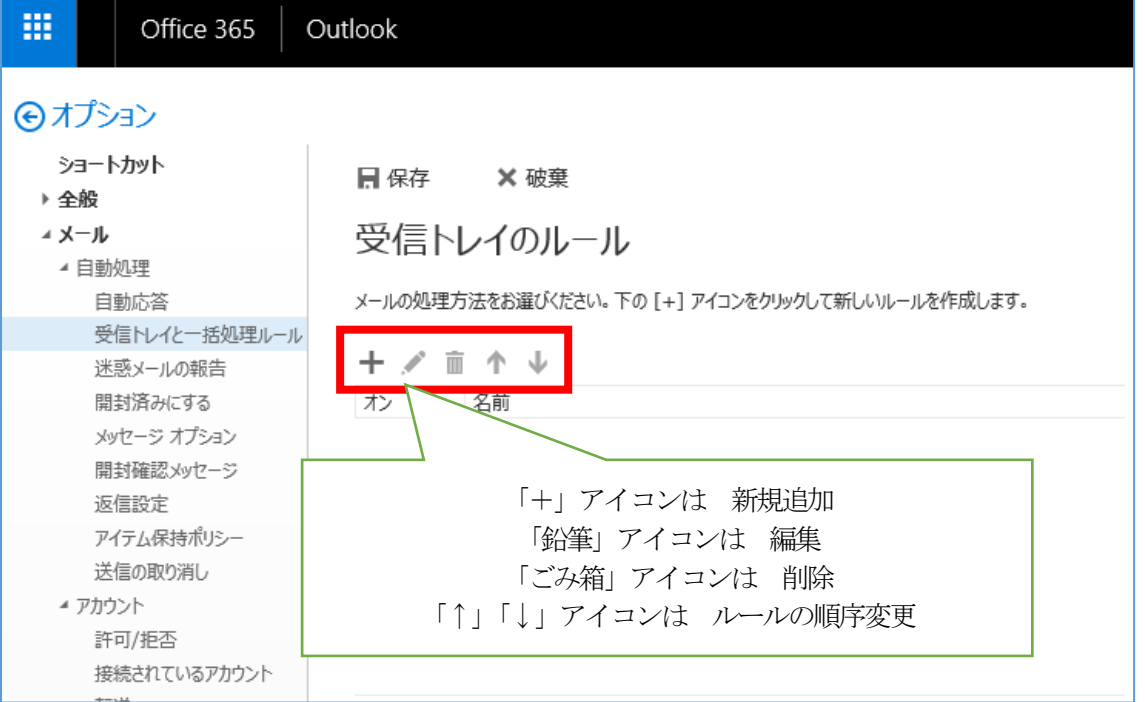

9.3 「新しい受信トレイ ルール」が表示されます。任意のルール名を入力し、条件とアクションを設定して振り分 けルールを作成してください。

※次ページ以降にルールの作成例を記載します。

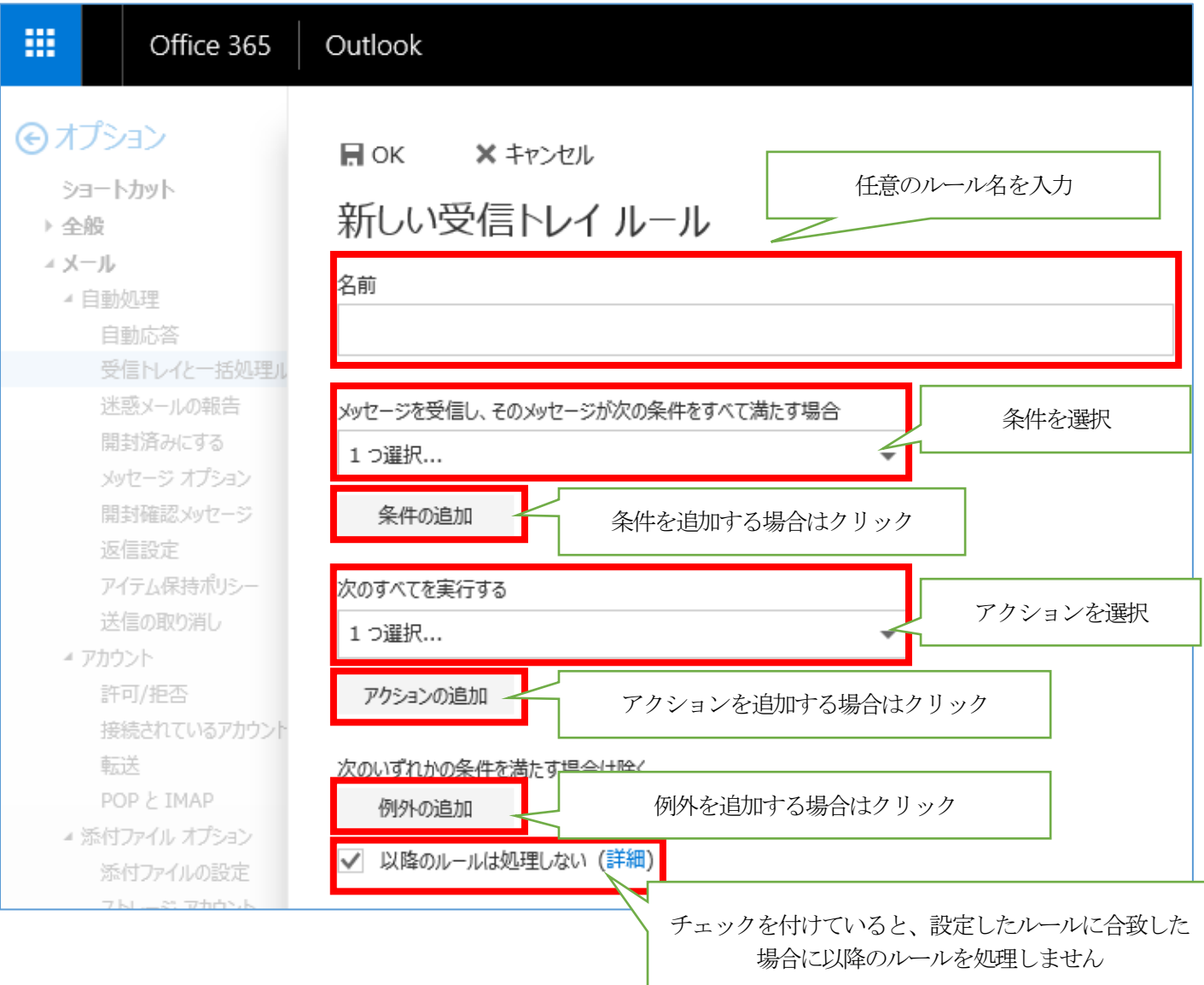

### **・メール振り分けルールの作成例**

例として、以下の条件でメールを振り分けする場合の手順を記載します。

ルール名 :振り分け1

条件: 芸出人が「xxxxxx@nodai.ac.jp」かつ件名に「コンピ」を含むメール

アクション:「center」フォルダに振り分ける

- ① 「名前」欄にルール名を入力します
- ② 「条件」プルダウンから「送信または受信した場合」>「差出人」をクリック ※補足:全てのメールを条件としたい場合は「すべてのメッセージに適用」を選択してください。

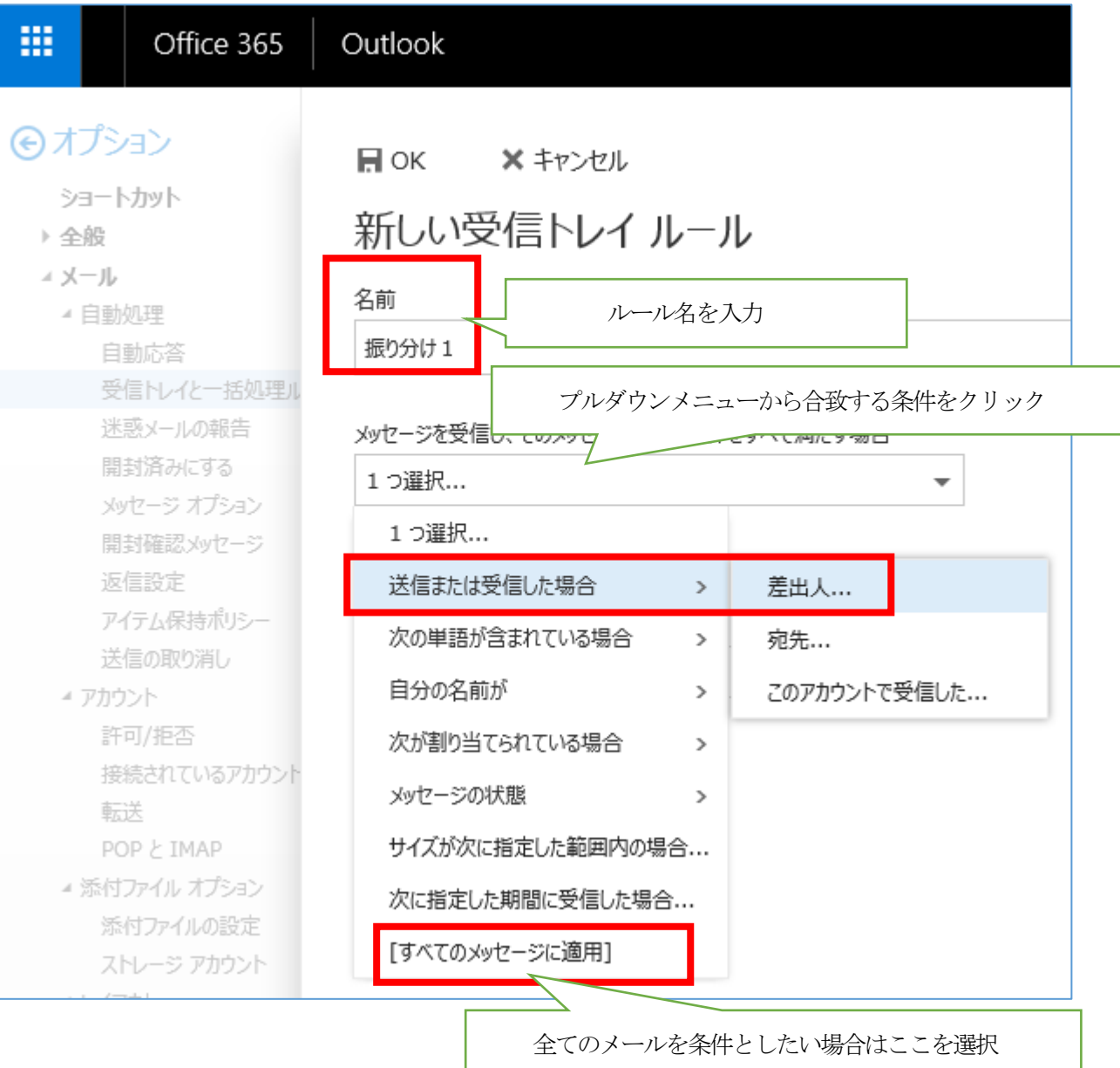

③ 個人連絡先一覧が表示されます。対象を選択し「+」ボタンを押すと「次から受信した場合…」に対象が表示 されますので「保存」をクリックします。

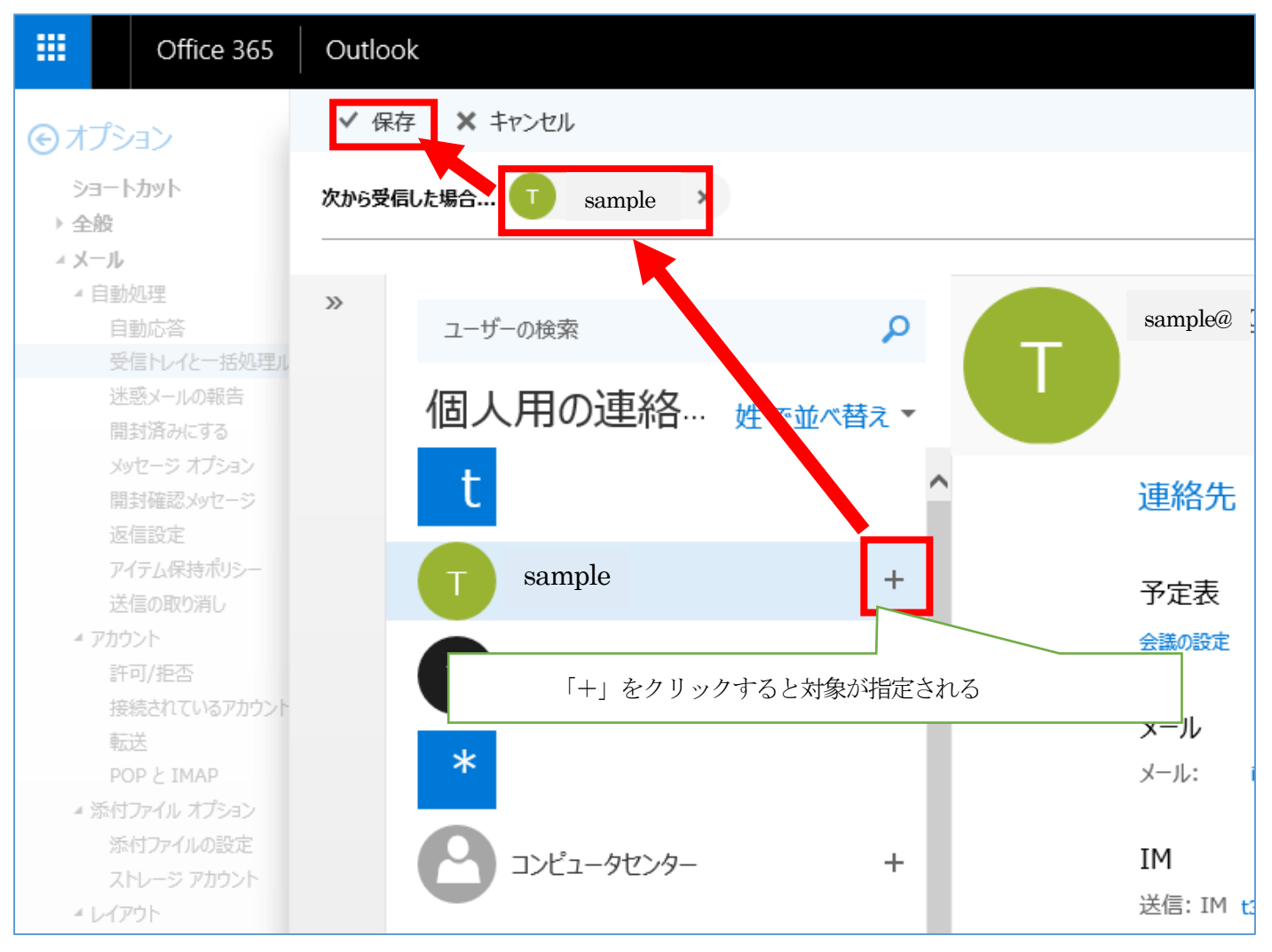

一覧に対象がいない場合は、「次から受信した場合…」に直接メールアドレスを入力し、「このアドレス○○○ ○を使用」をクリックして確定後「保存」 してください。

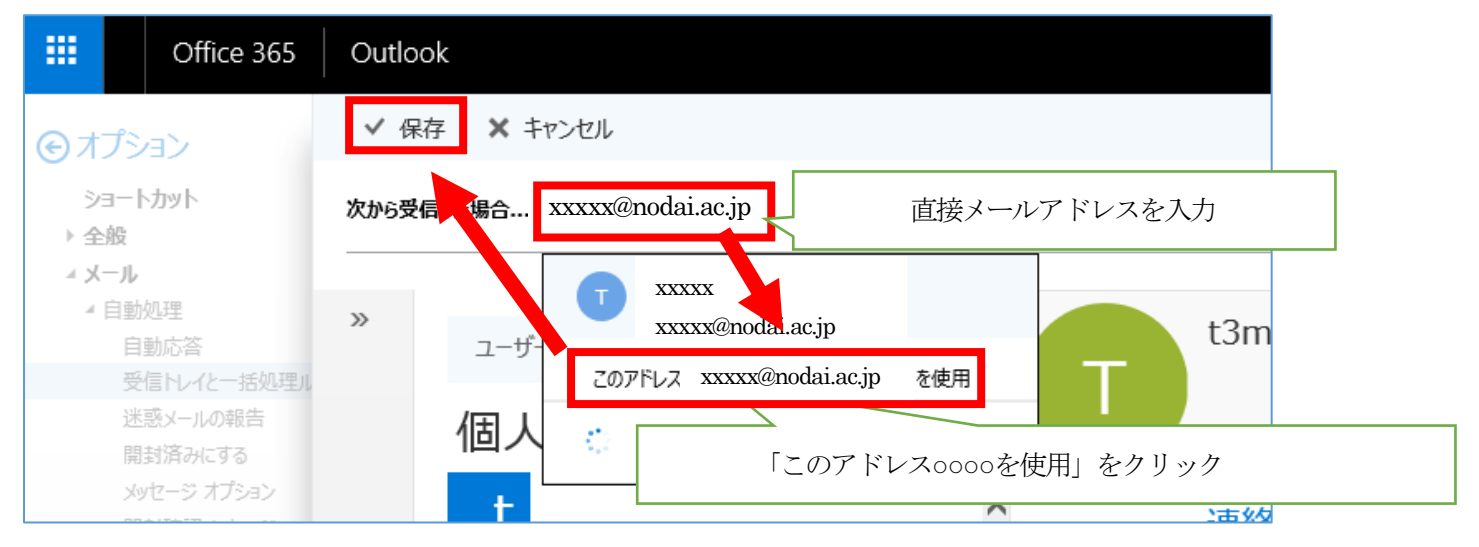

#### ④ 指定した差出人が設定されていることを確認します。

続いて「条件の追加」をクリックします。

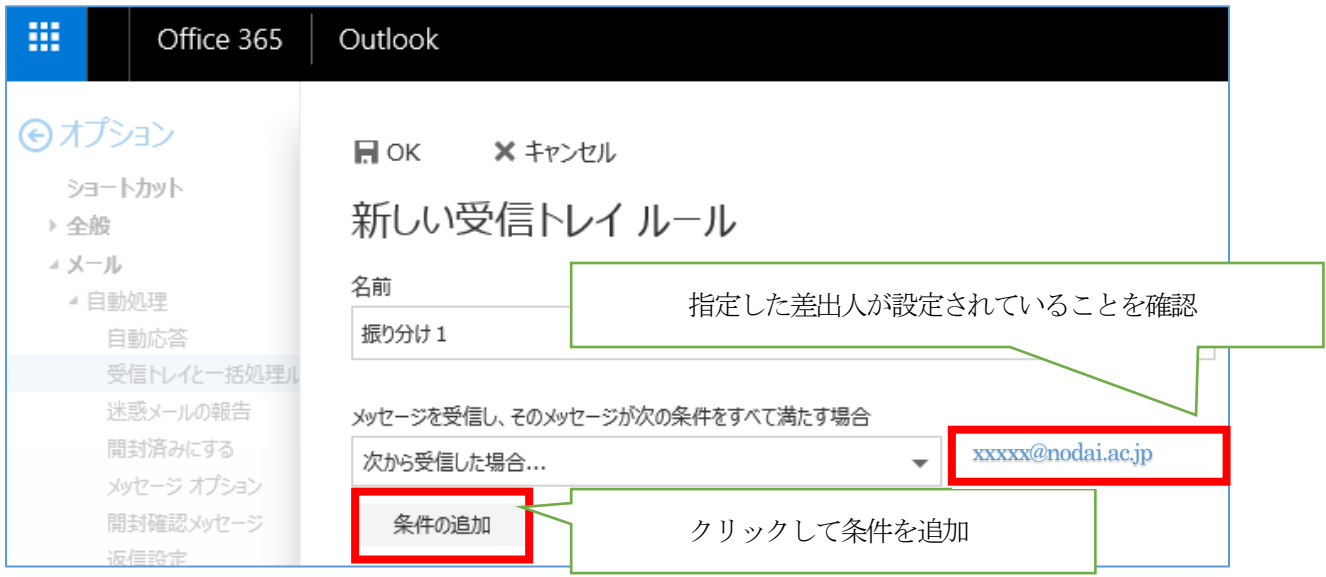

#### ⑤ 追加された条件プルダウンから「次の単語が含まれている場合」>「件名内…」をクリックします。

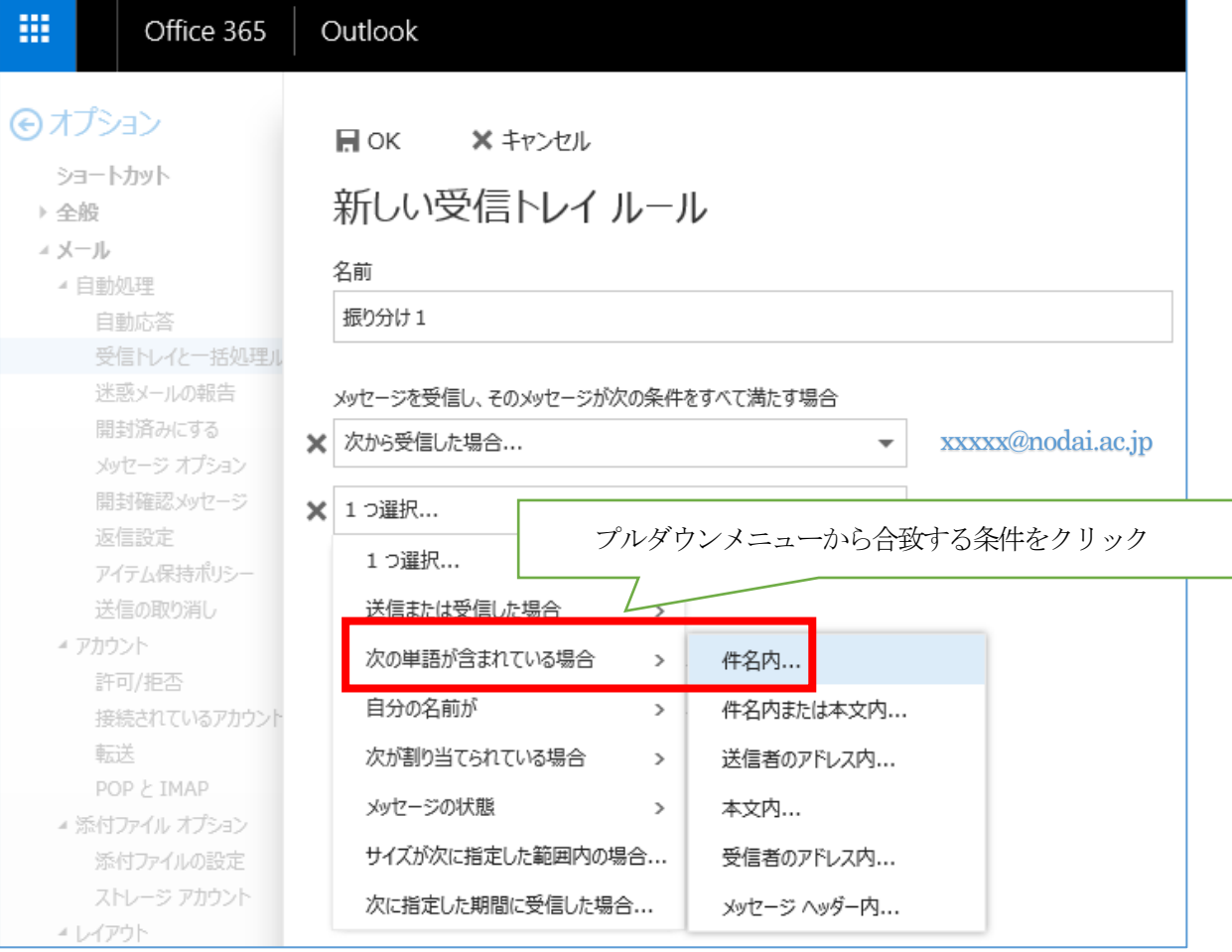

⑥ 「単語または語句の指定」画面が表示されます。指定の単語を入力し、「+」アイコンをクリックして確定後、 「OK」をクリックします。

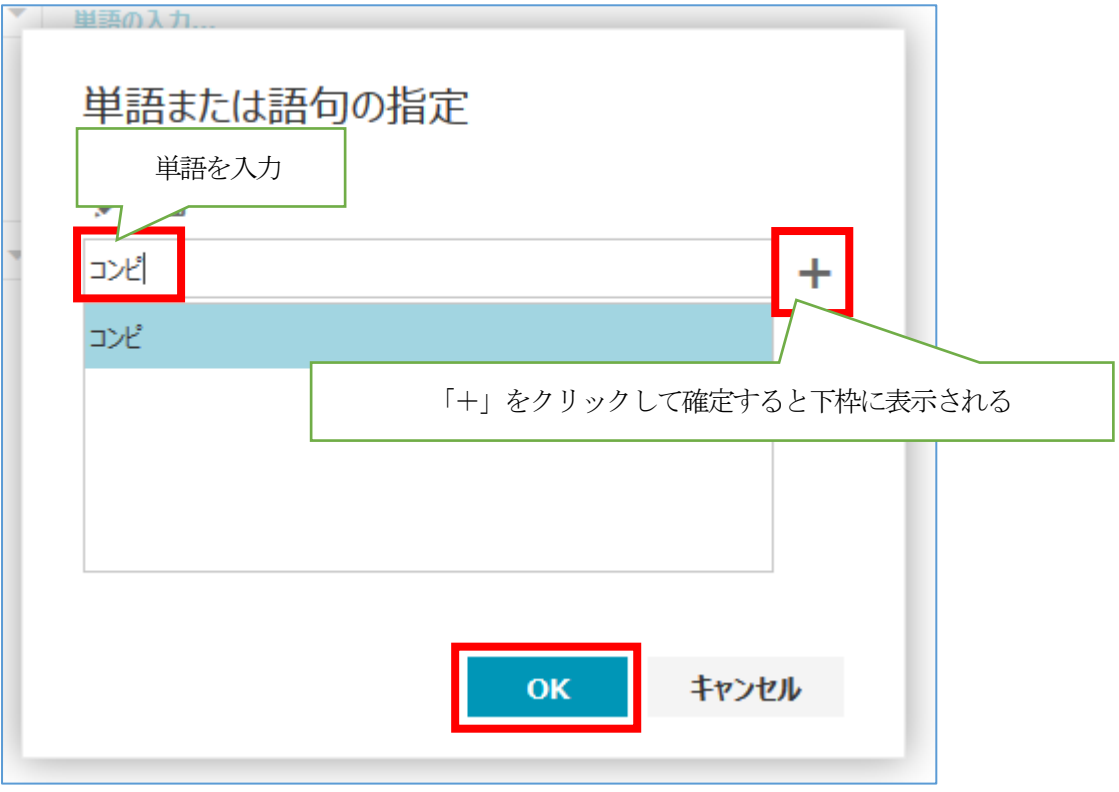

#### ⑦ 指定した単語が設定されていることを確認します。

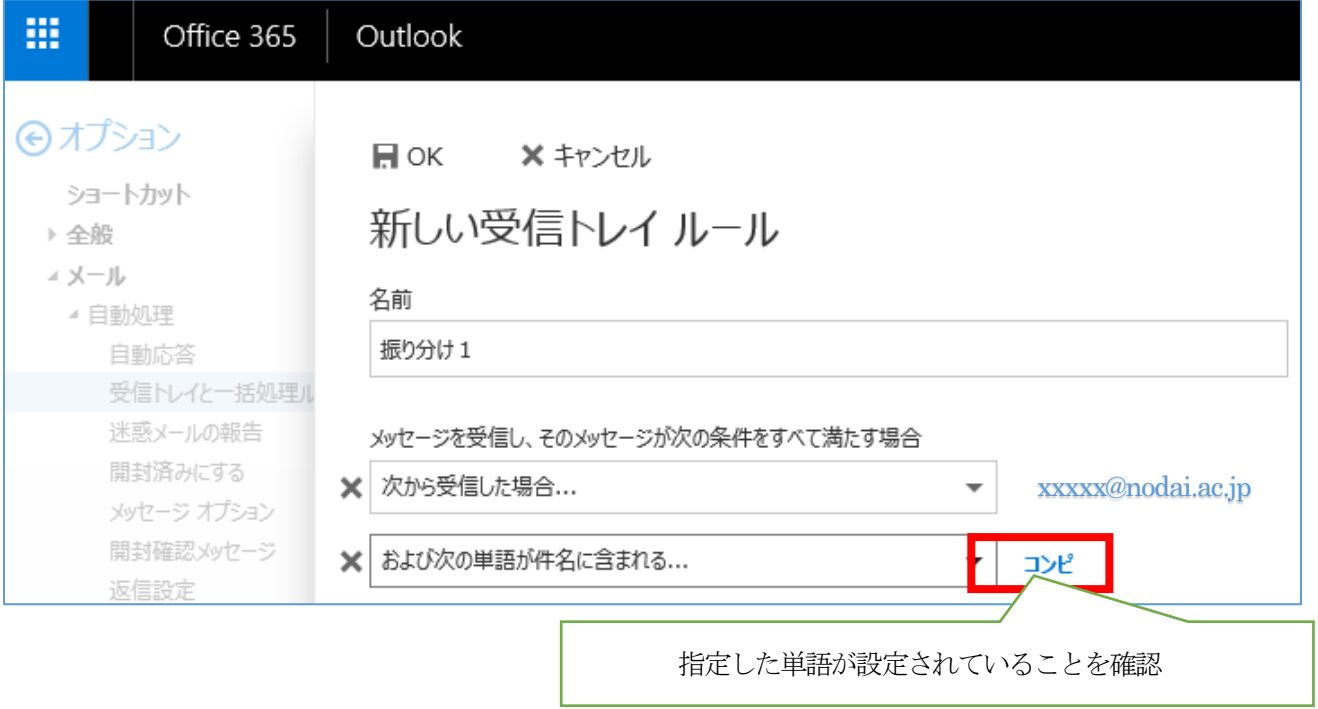

⑧ 「アクション」プルダウンから「移動、コピー、または削除」>「メッセージを次のフォルダーに移動する…」 をクリックします。

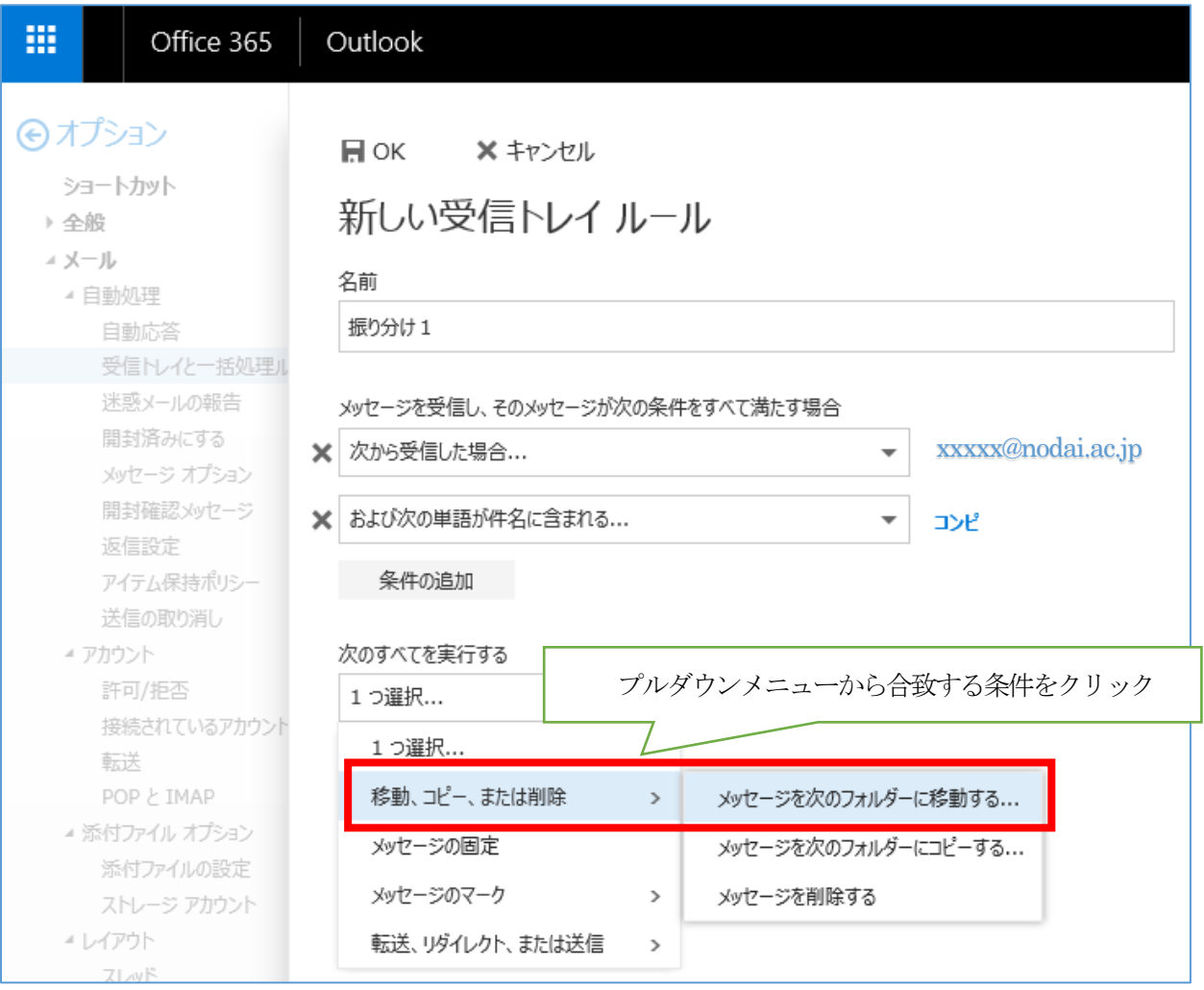

#### ⑨ 「フォルダーの選択」画面が表示されます。振り分け先のフォルダを選択し「OK」をクリックします。

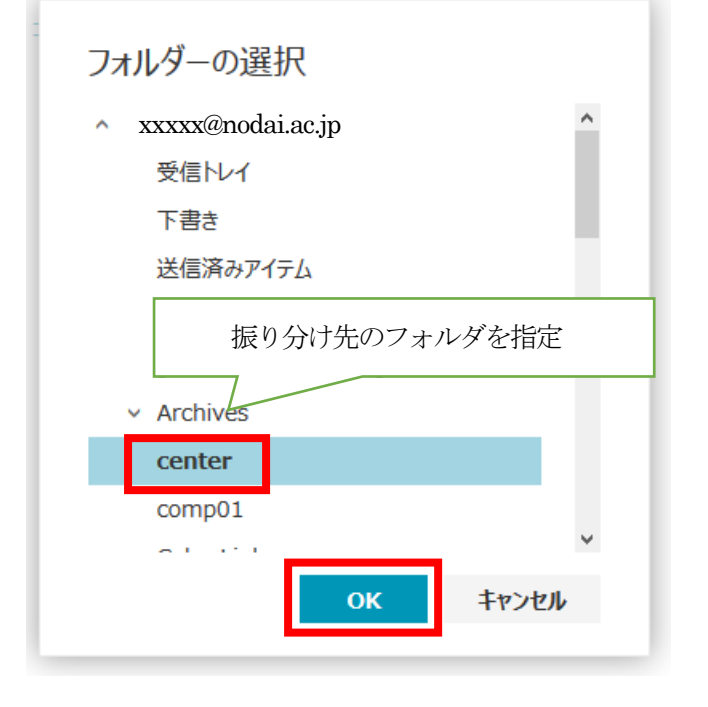

⑩ 条件とアクションを確認した後、「OK」をクリックしてルールを作成します。 ※必要に応じて「例外の追加」を設定してください

※「以降のルールは処理しない」にチェックがある場合、該当ルールにマッチした場合に以降のルールを処理 しません。

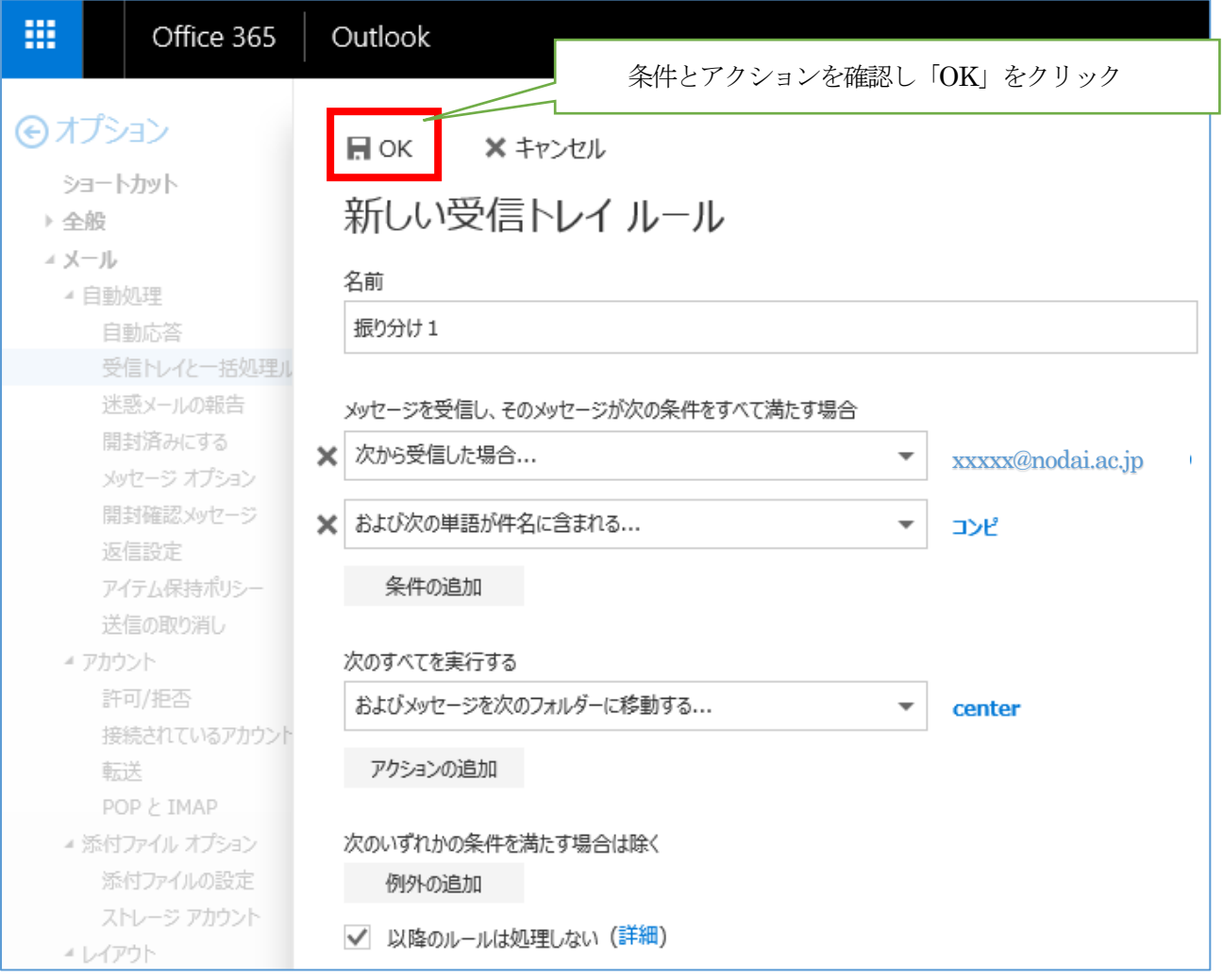

#### ⑪ 「受信トレイのルール」に作成したルールが表示されていることを確認して完了です。

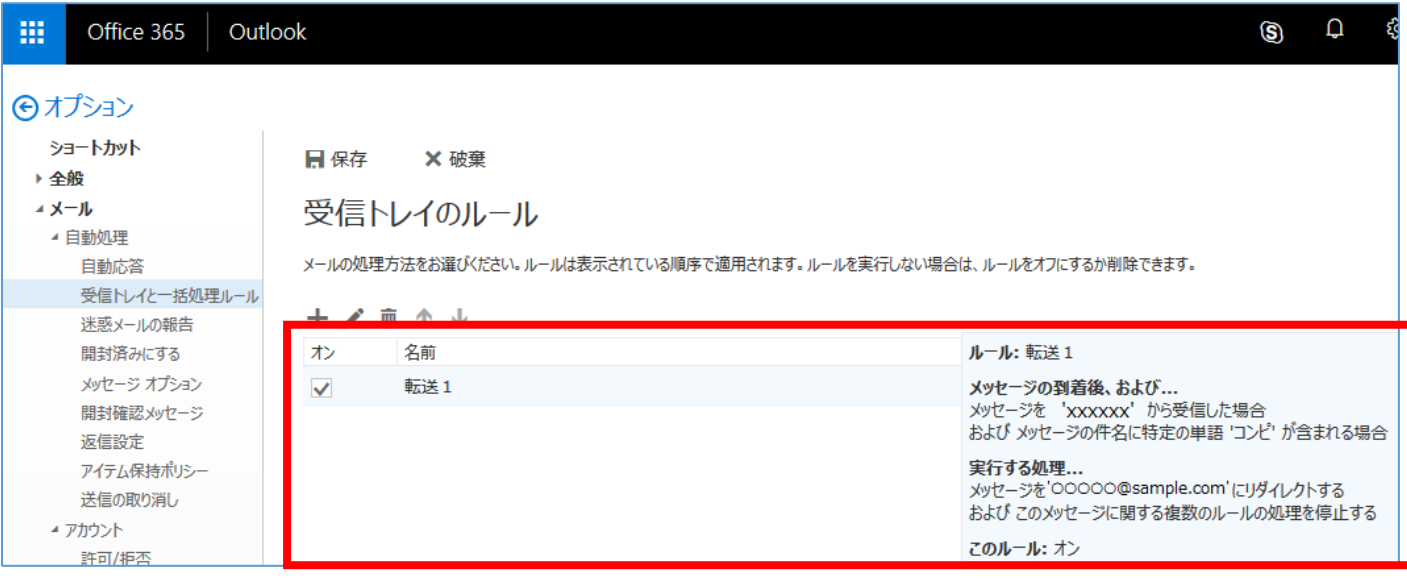

### <span id="page-30-0"></span>10. 迷惑メール・スパム処理方法

10.1 受信したくないメールアドレスを「受信拒否リスト」に登録すると、

自動的に迷惑メールフォルダへ振り分けられます。

①歯車アイコンをクリックし、「メール」をクリック、「許可/転送」をクリックして、

許可/拒否の設定画面を開きます。

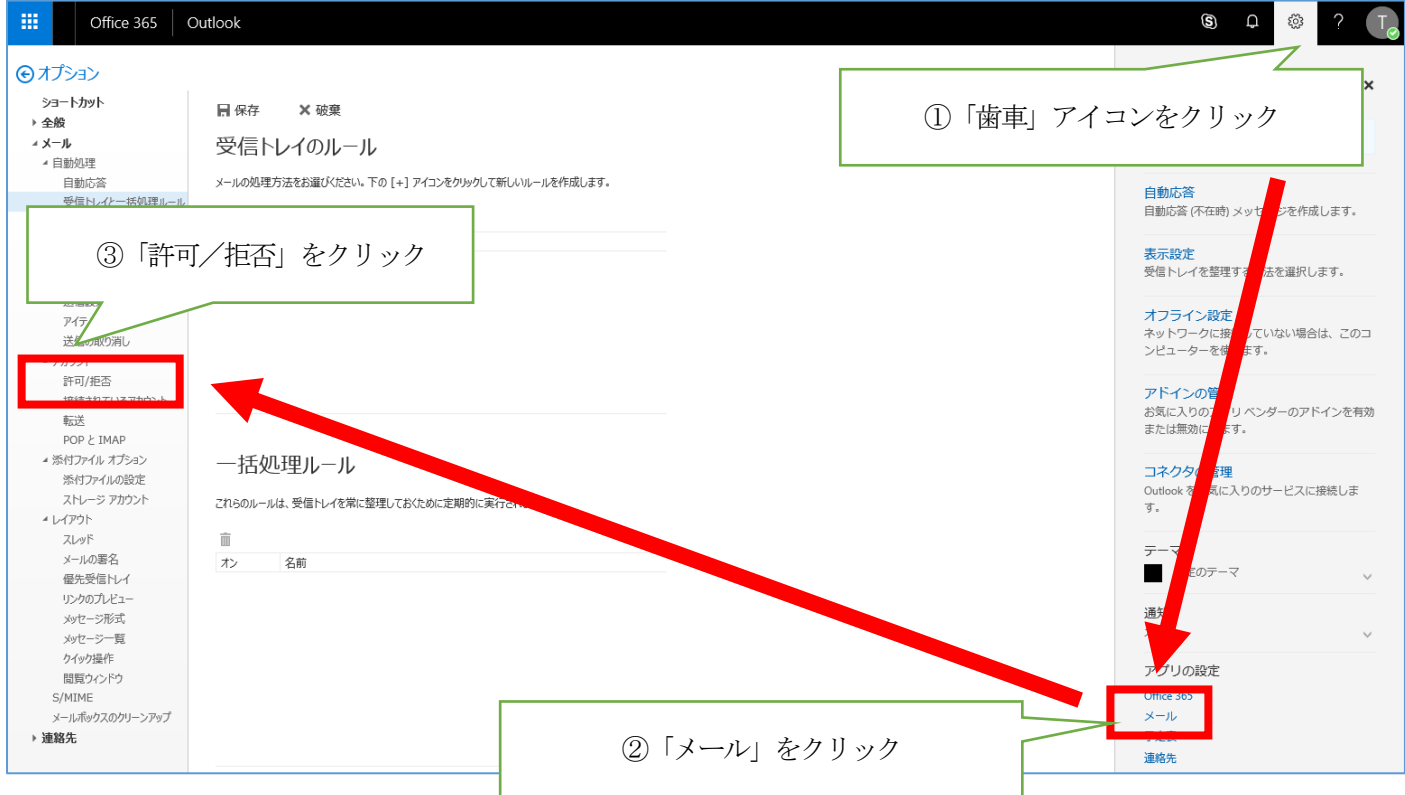

②「迷惑メールを自動的にフィルター処理する」を選択し、受信拒否リストのテキストボックスに 拒否したいメールアドレスかドメインを入力し、「+」をクリックでリストに追加できます。

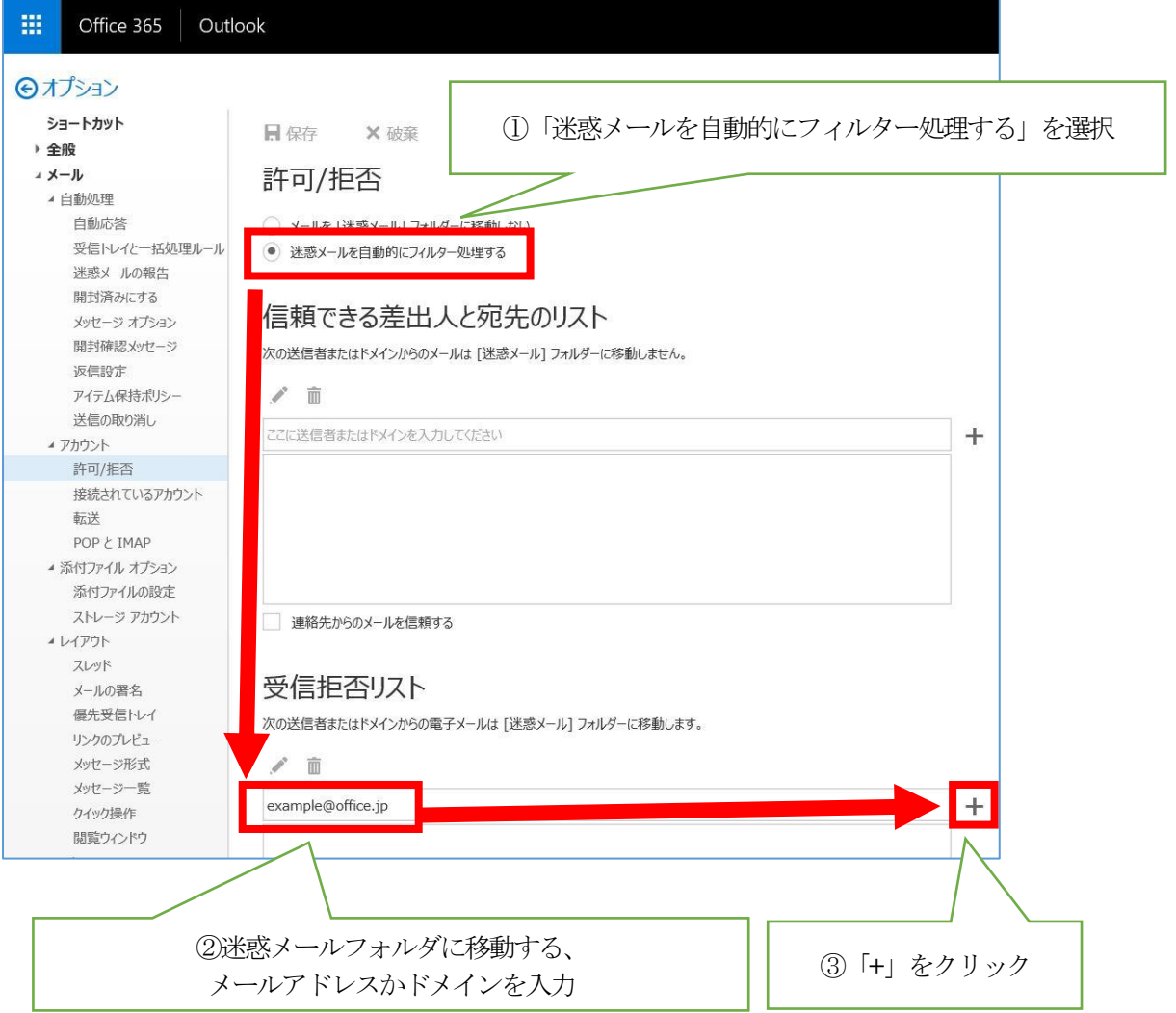

#### ③受信拒否リストに入力したメールアドレスかドメインが追加されたことを確認します。

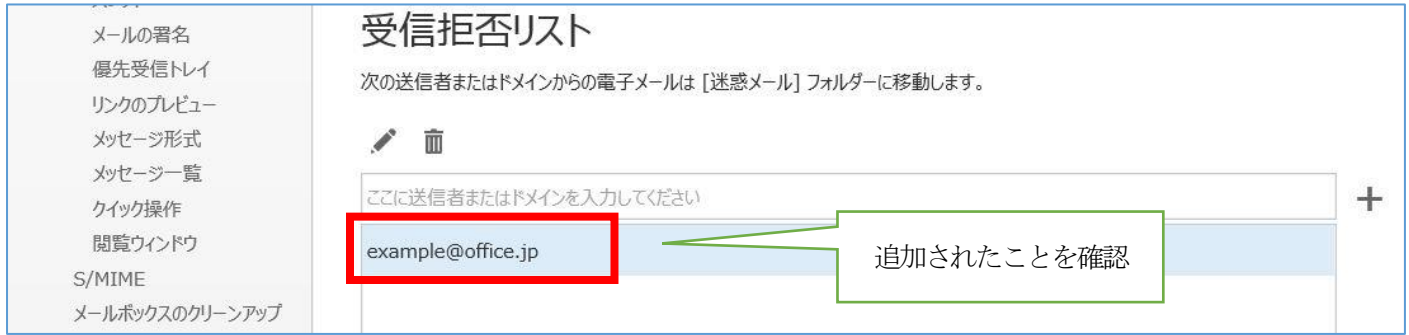

※「信頼できる差出人と宛先のリストに登録されていない送信者からのメールを信用しない」にチェックを入れると、

「信頼できる差出人と宛先」に追加したもの以外のメールが直接迷惑メールフォルダに移動します。

(「信頼できる差出人と宛先」への追加は後述します)

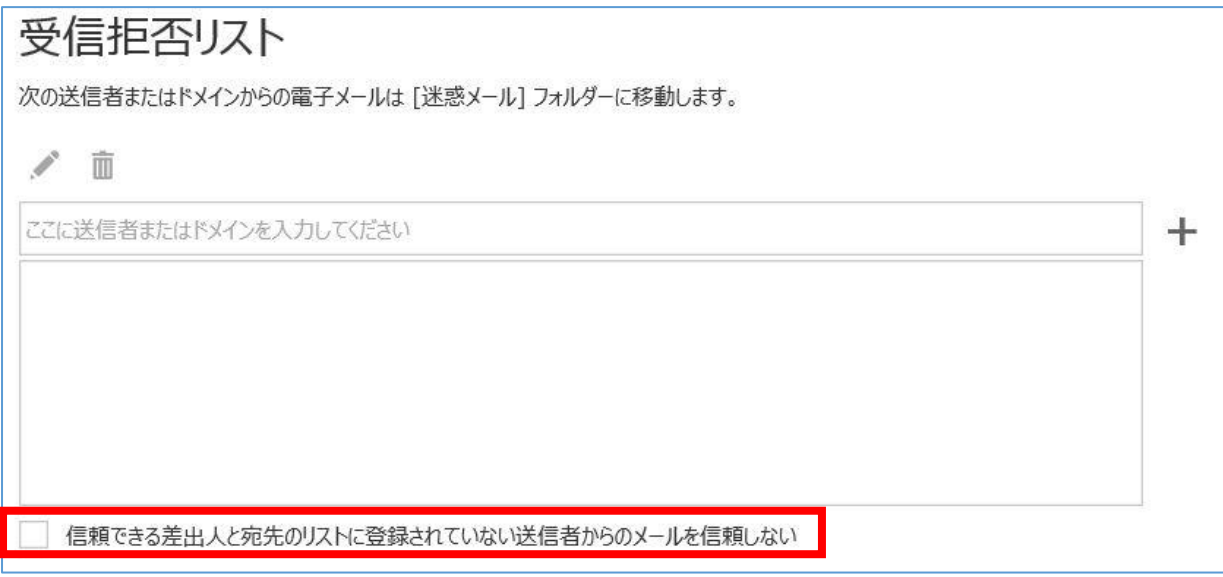

#### ④最後に「保存」をクリックして設定を反映します。

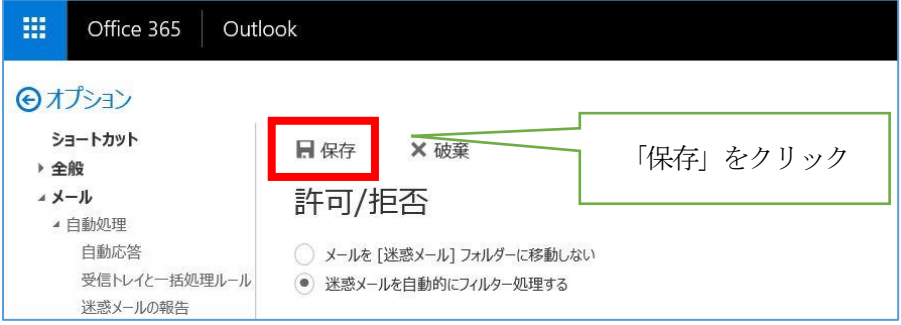

10.2 迷惑メールフォルダに移動させたくないメールアドレスは、「信頼できる差出人と宛先のリスト」に登録します。 ①「迷惑メールを自動的にフィルター処理する」を選択し、

「信頼できる差出人と宛先のリスト」のテキストボックスに信頼するメールアドレスかドメインを入力し、 「+」をクリックでリストに追加できます。

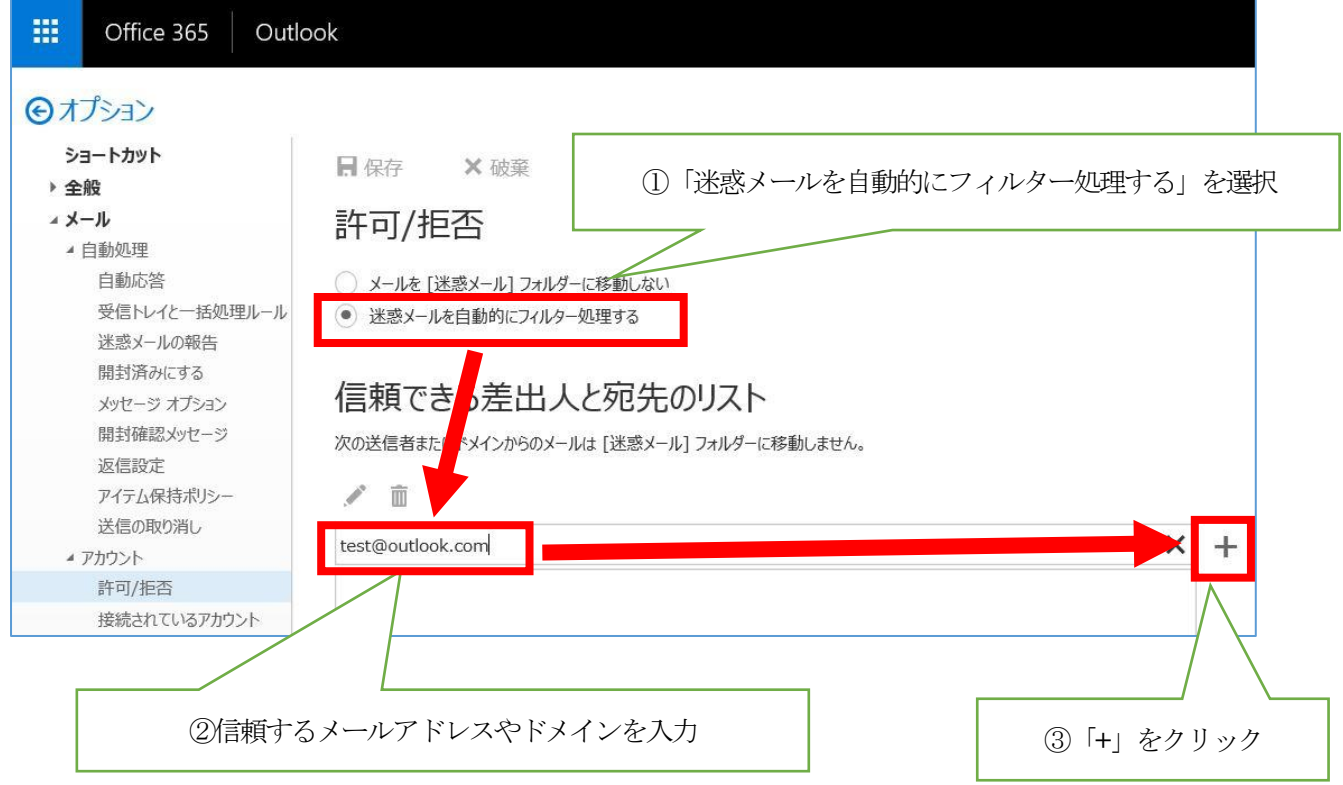

②信頼できる差出人と宛先のリストにメールアドレスやドメインが追加されたことを確認します。

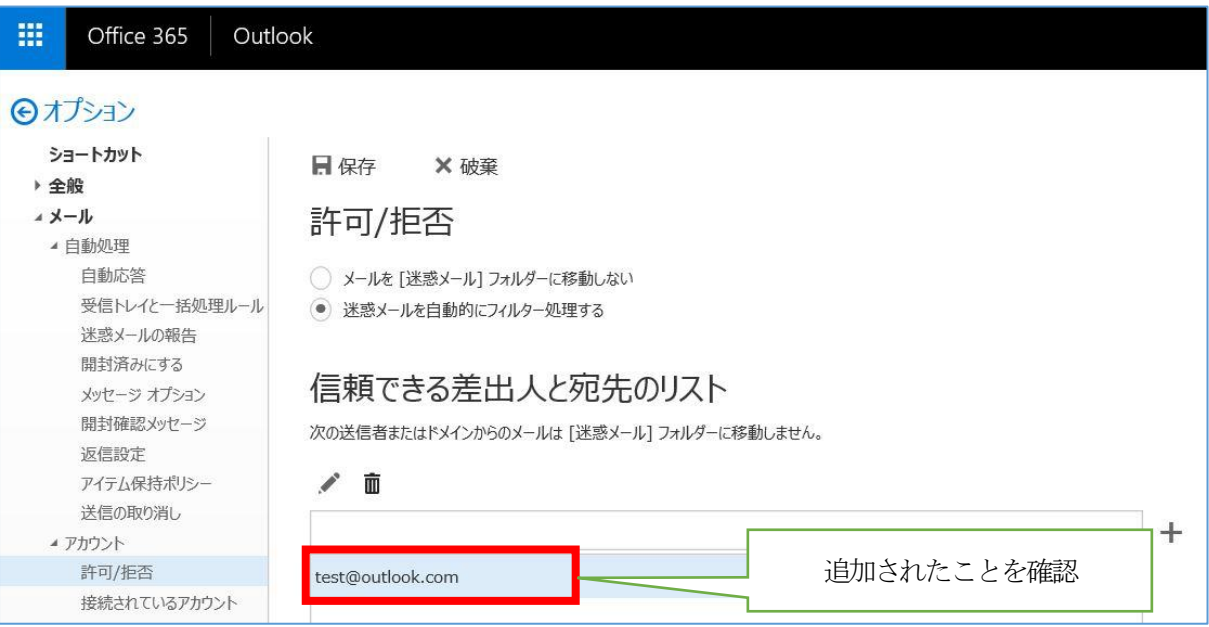

※「連絡先からのメールを信頼する」にチェックを入れて保存すると、

連絡先に登録してあるアドレスからのメールは迷惑メールフォルダに移動しないようになります。

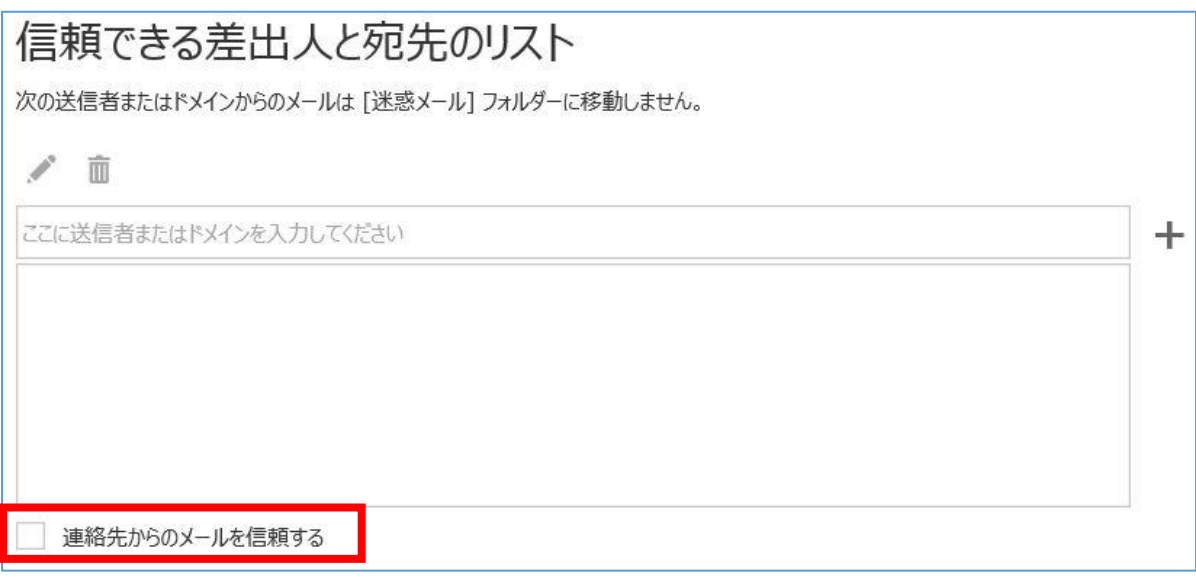

③最後に「保存」をクリックして設定を反映します。

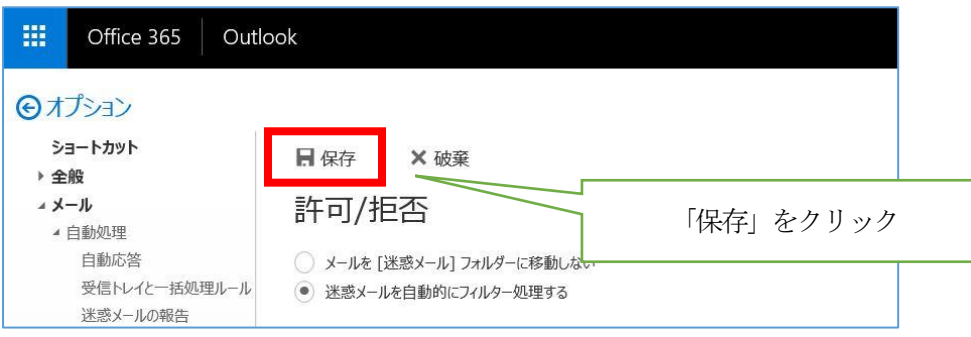

# <span id="page-35-0"></span>11. Office365 からサインアウトする

11.1 Office365 からサインアウトします。

メールの作業を終了する際は、サインアウトをし、ブラウザを閉じてください。

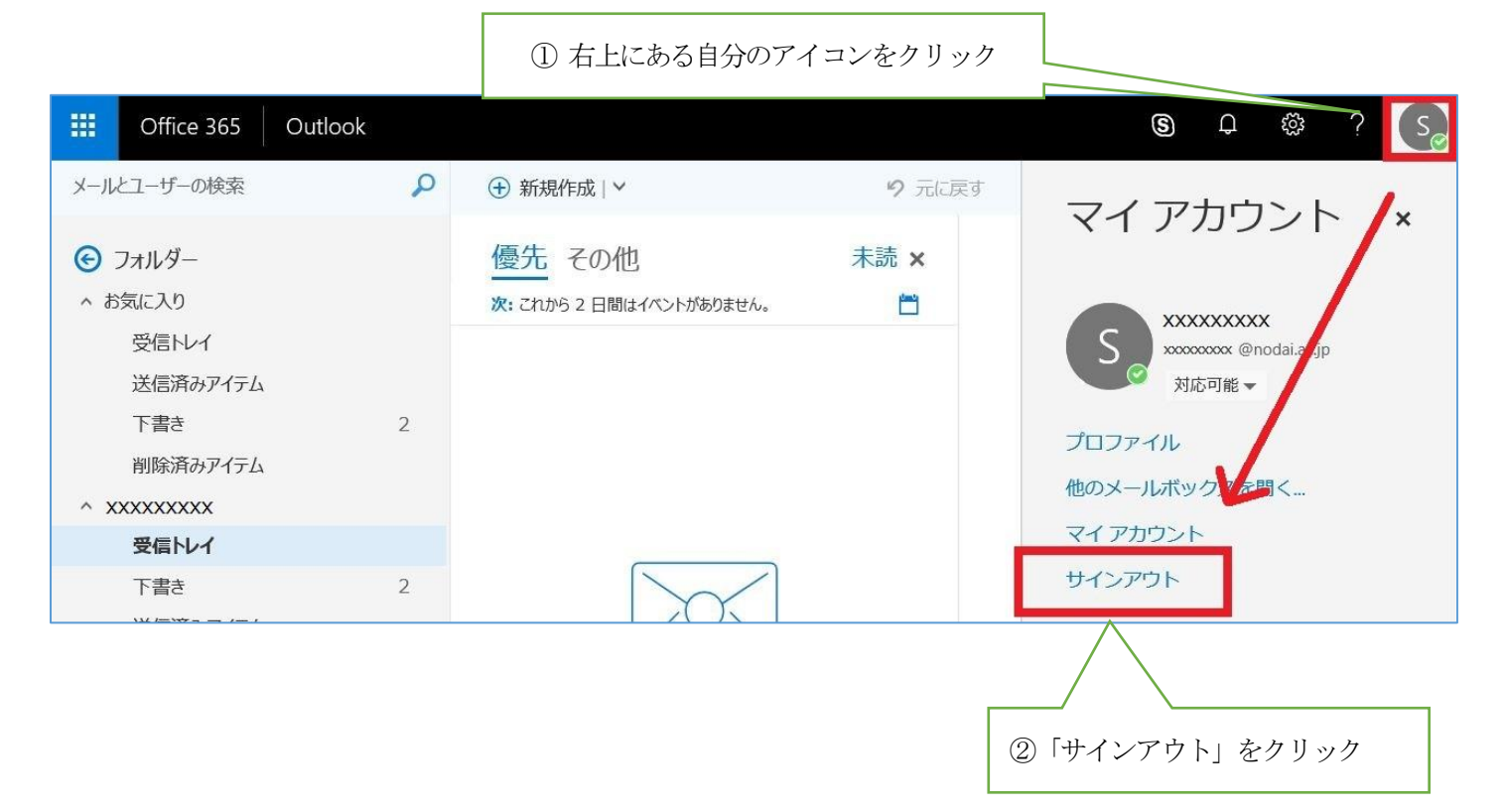